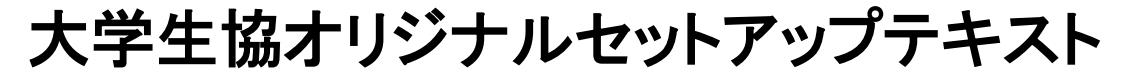

Dynabook VCX83シリーズ

※Microsoft Officeについては購入された大学生協店舗から の案内をご確認ください。

箱を開ける前に必ずお読み下さい

全体作業所要時間は最低で1時間程度です。(1~6)

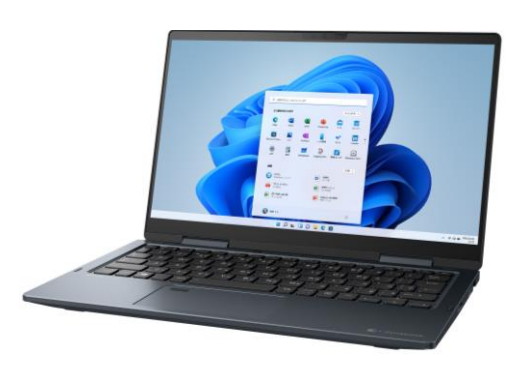

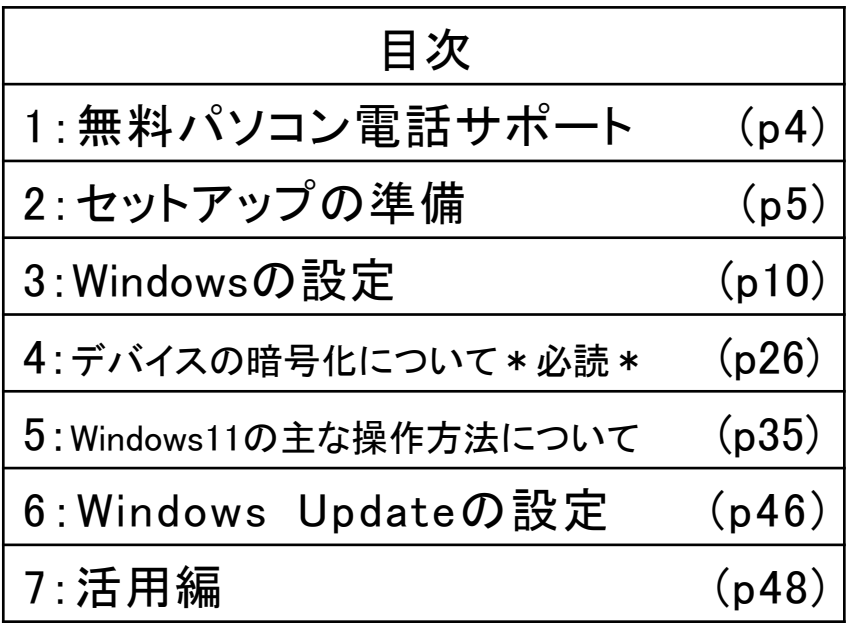

このパソコンは大学生協オリジナルモデルです。 一般に販売されているパソコンとは異なる点がありますので このセットアップテキストを使用して設定して下さい。 本セットアップテキストは大学生協が発行しております。

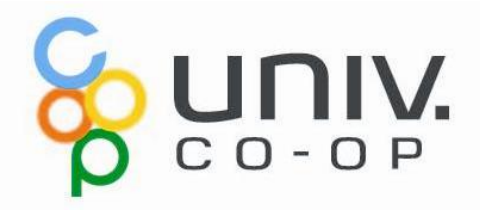

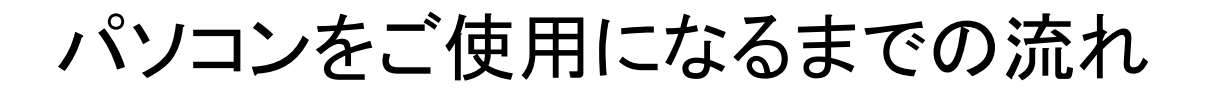

#### 1. 無料パソコン電話サポート (4ページ)

今回ご購入いただいたパソコンには、無料で問い合わせできる電話 サポートがついています。困った事がありましたら、お気軽にご相談下 さい。

#### 2. セットアップの準備 (5ページ)

パソコンは他の電化製品と違い、電源を入れてすぐに使用することが できません。初めて電源を入れるときには、セットアップという作業が 必要となります。このセットアップテキストでは、初めての方にもわかり やすく解説していきます。

――ここからインターネットの接続が必要です――

**3. Windows の設定** (10ページ) インストリック 約10分 初めて電源を入れたときにWindowsのセットアップが開始されます。 使用者ご本人の登録など、基本的な設定を行います。

4. デバイスの暗号化(BitLockerの機能)について (26ページ) 本章はWindowsのセットアップに関するページではありませんが、ストレージが暗号化されて いることで発生する、パソコン修理時のトラブルを回避するために必読いただきたいページで す。

5. Windows11の主な操作方法について (35ページ) 本章はWindowsのセットアップに関するページではありません。 Windows11の基本操作をご案内していますので、必要時にお読みください。

6. Windows Update (46ページ) イングリング あいしゃ 約30分 セキュリティを向上させたり、不具合を解消する機能がWindows Updateです。Windows Updateを行わないとトラブルの原因になったり、 ウイルスに感染してしまう可能性があります。

### パソコンを正しく快適に使うために気をつけよう!

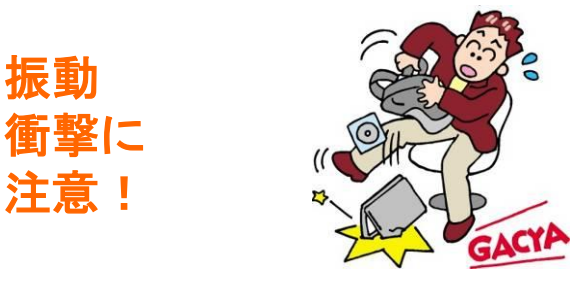

振動

注意!

パソコンは衝撃や振動に弱いものです。 持ち運び時にはケースに入れるようにし ましょう。

それでも自転車のカゴに入れるのは禁物 です。振動でハードディスクやボディが壊 れる恐れがあります。

また、満員電車の圧力で破損した例もあ ります。

机からの落下も破損の原因になりますの で注意しましょう。

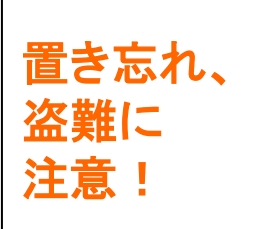

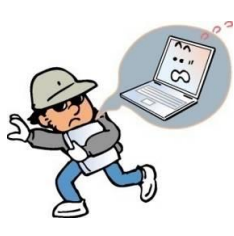

学内や電車の網棚、飲食店などへのパソコ ンの置き忘れが毎年発生しています。 ちょっとトイレに行った隙に・・というケースも あります。パソコンは高価な商品ですが、そ れ以上に個人情報などの大切なデータが たっぷり詰まっています。コンパクトで持ち 去られやすいので、盗難などにも注意しま しょう。

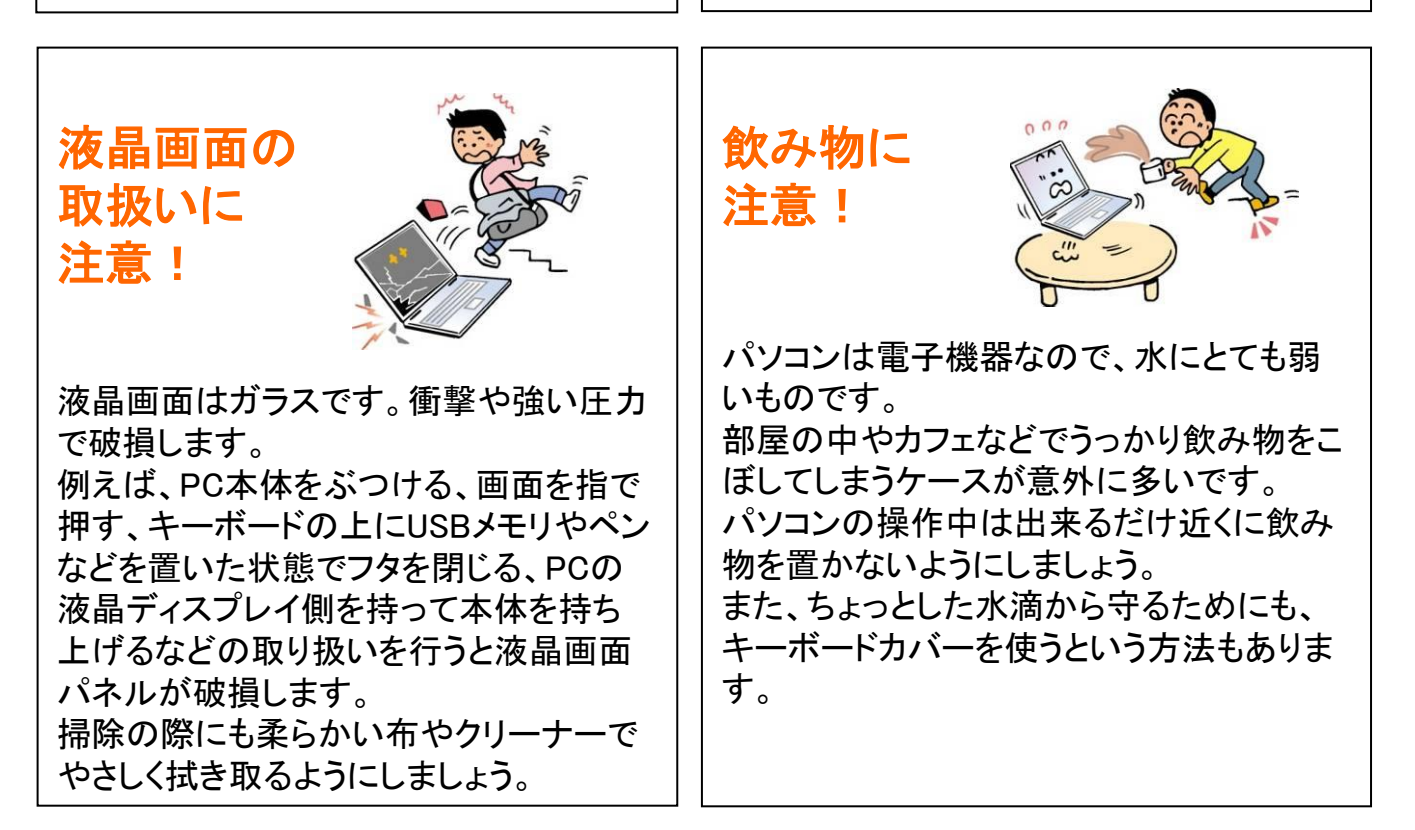

※破損、水濡れ等はメーカー保証期間内でも有償修理になります。

## 1. 無料パソコン電話サポート

今回ご購入いただいたパソコンには、無料で問い合わせできる電話サポート がついています。困った事がありましたら、お気軽に 「大学生協 無料パソコ ン電話サポート」にご相談ください。

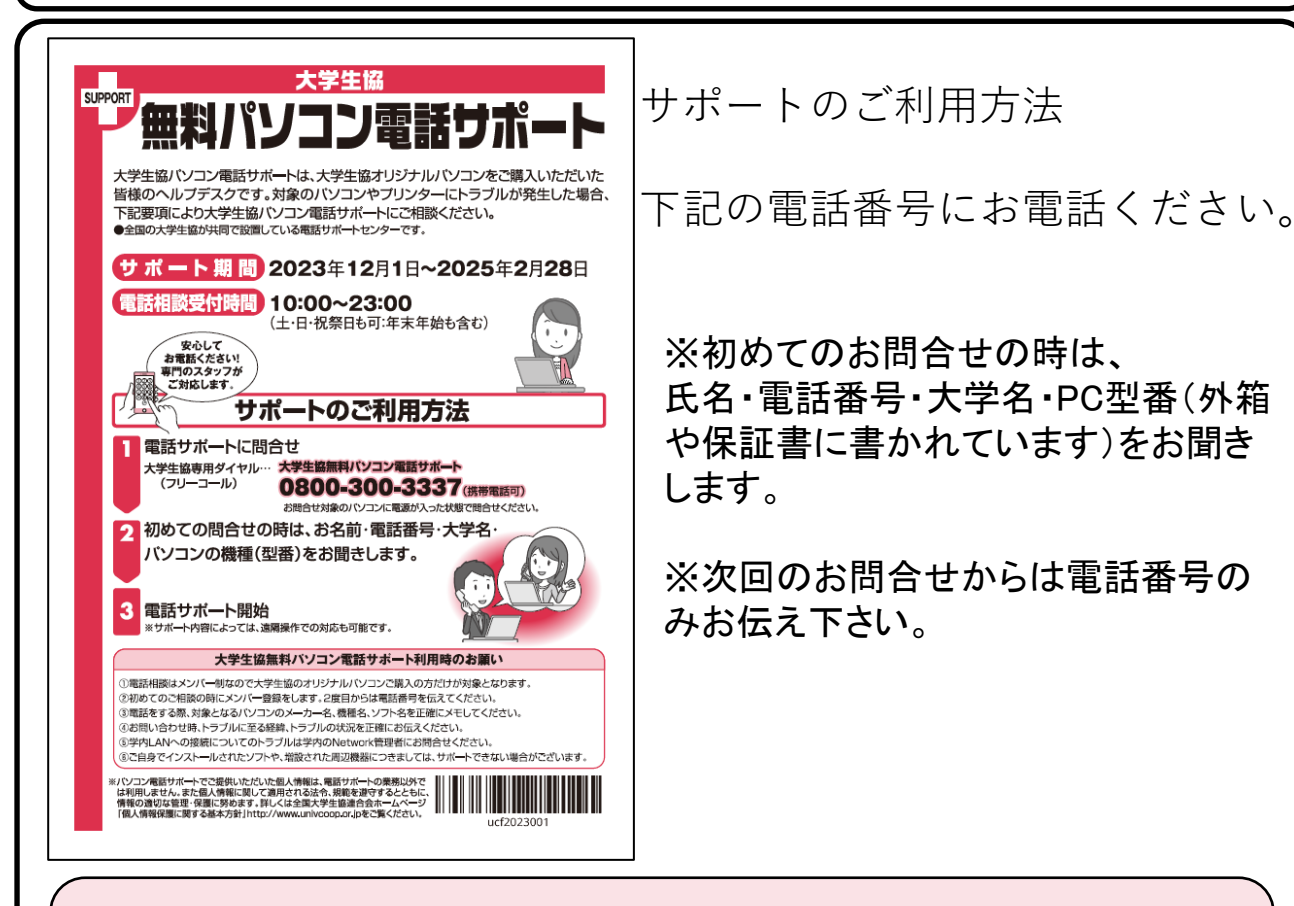

#### サポート期間:2025年2月28日まで 電話相談受付時間:10:00~23:00 電話番号(フリーコール):0800-300-3337

※「無料パソコン電話サポート」は、学生様がご自身でパソコンを使いこなせるように成長 するための支援を目的としております。 大変恐縮ですが、保護者様ではなく、学生様ご本人からお電話いただきますよう お願いいたします。

※ご購入いただいたパソコンやプリンタ専用のサポートダイヤルです。 他のパソコンのご質問は承れません。

※サポート期間終了後のご質問は直接メーカーまたは生協店舗にお問合せください。

※3月~5月は電話が大変混み合います。 11時~15時が比較的繋がり易い時間帯となっています。

## 2. セットアップの準備

パソコンは他の電化製品と違い、電源を入れてすぐに使えるようになっていま せん。初めて電源を入れるときには、「セットアップ」という作業が必要となりま す。この「セットアップテキスト」では、初めての方にもわかりやすく解説してい きます。

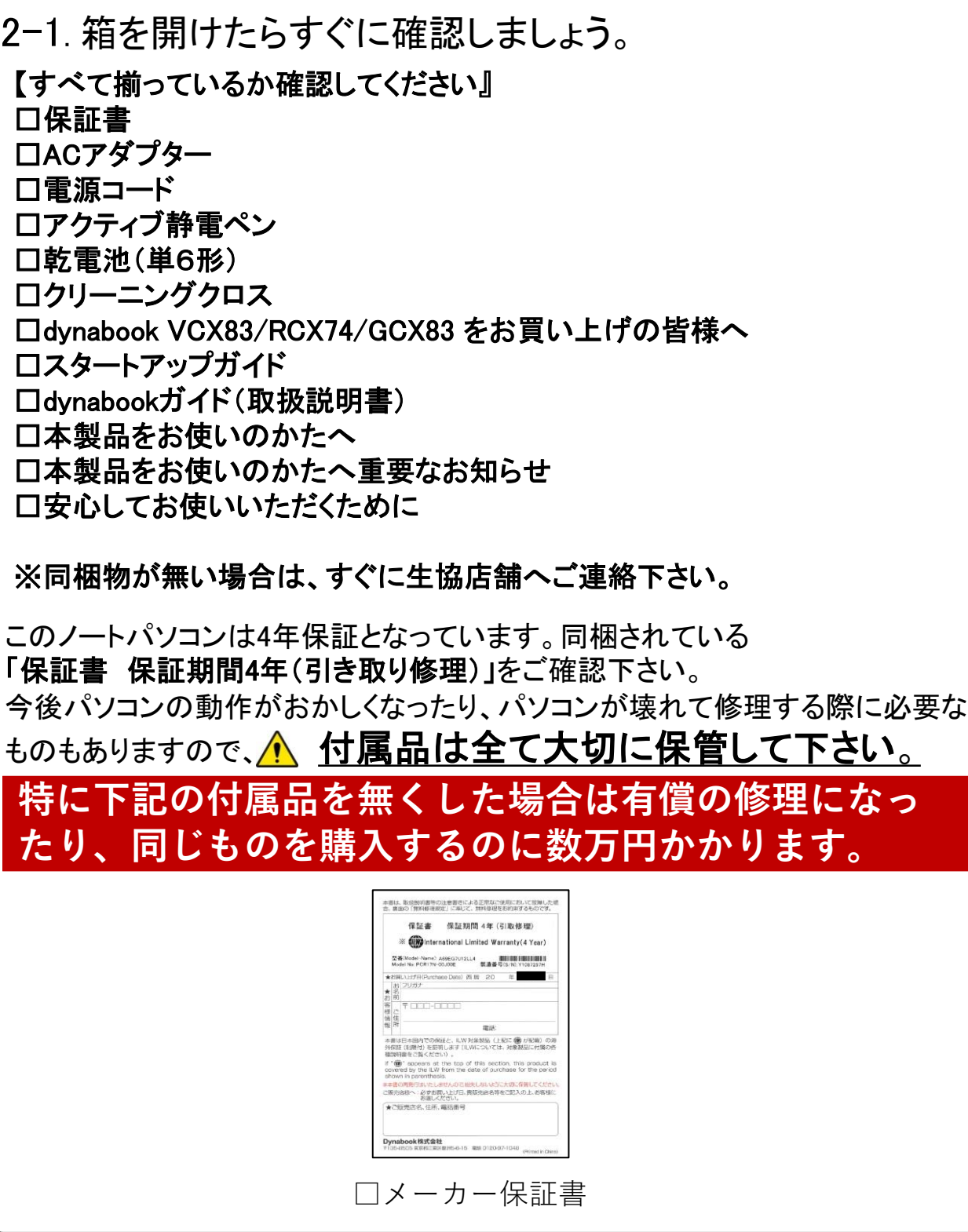

### 2-2.セットアップに必要な物を取り出して下さい。

#### 【セットアップに必要な物】

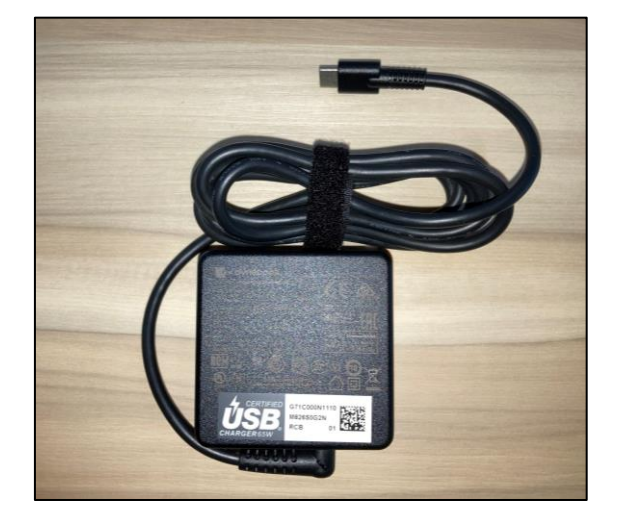

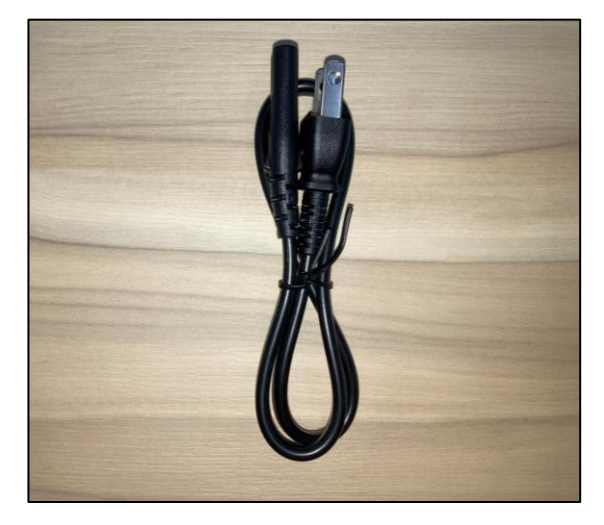

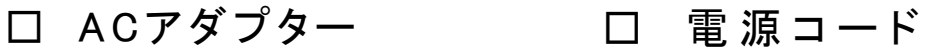

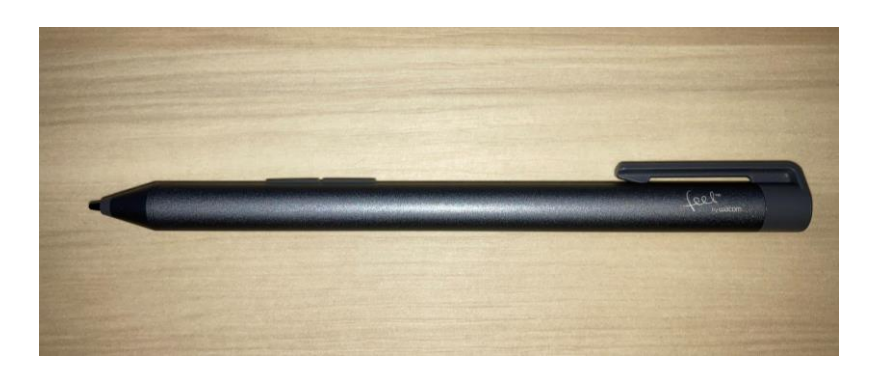

□電池式アクティブ静電ペン ※セットアップでは使用しません

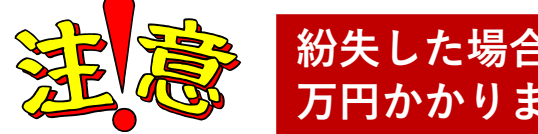

**紛失した場合、同じものを購入するのに数 万円かかります。大切に保管して下さい。**

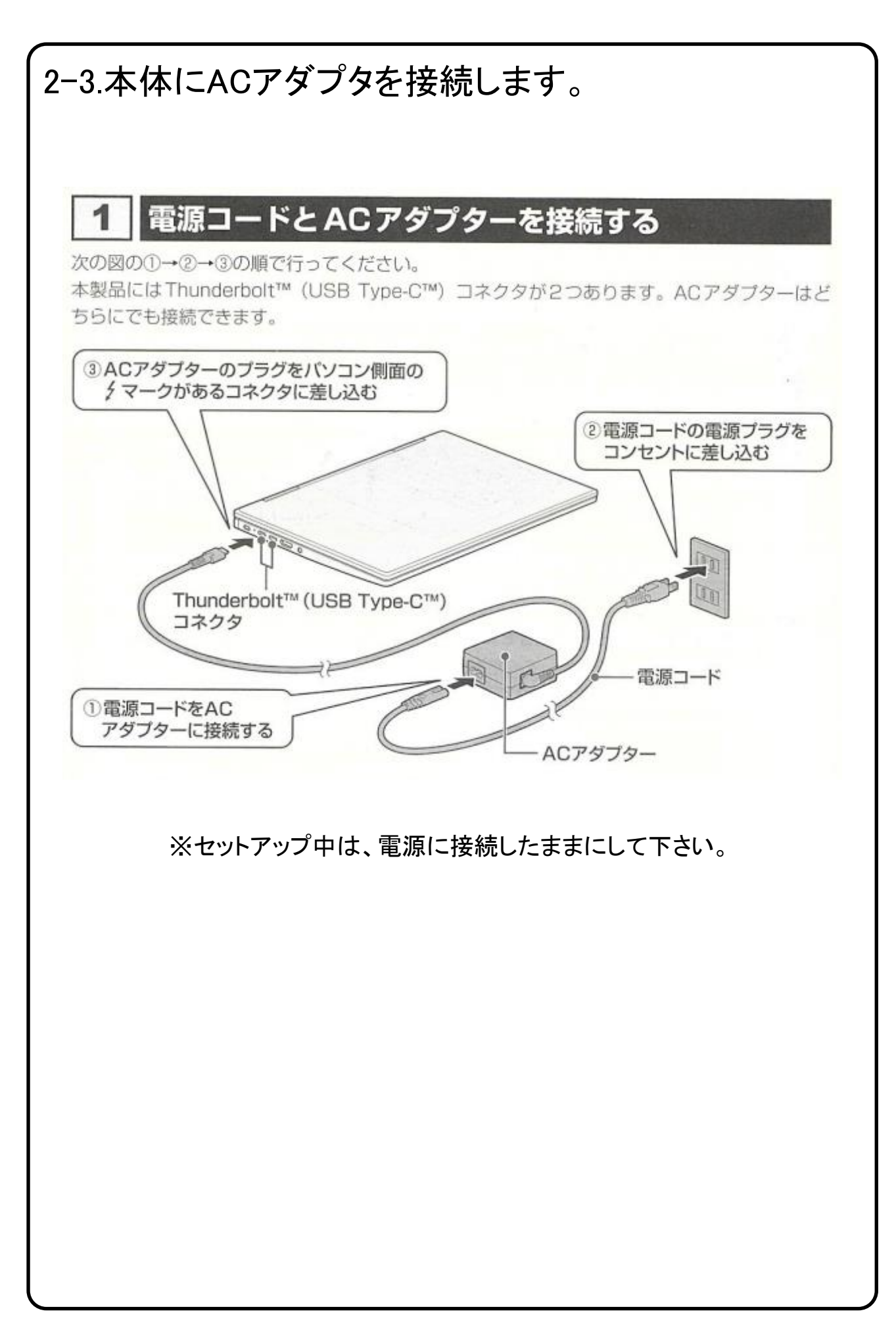

### 2-4. セットアップの注意点

パソコンを起動し、一定時間操作を行っていないと「省エネ」の為、液晶画面を 自動的にOFFにする(スクリーンセイバーなどの)動作を行います。

セットアップ中に画面が暗くなったときはタッチパッドに触れると画面が戻ります。

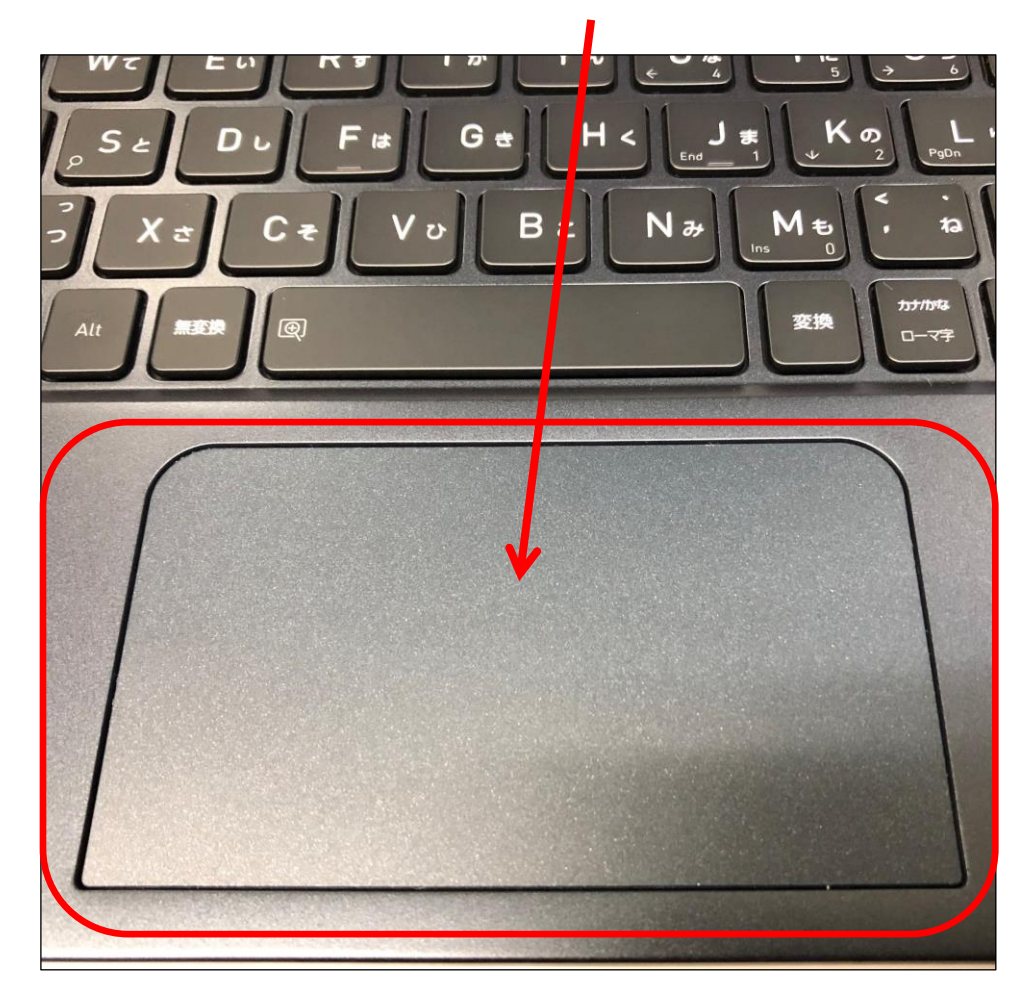

タッチパッドに触れても復帰しない場合

タッチパッドに触れても画面が戻らずに本体の電源ランプが点滅している場合は スリープモードという状態になっています。

その場合は、電源ボタンを操作すると画面が元に戻ります。 覚えておいてください。

※異常状態が長く続くとき(10分以上)は電話サポートにお問い合わせください。

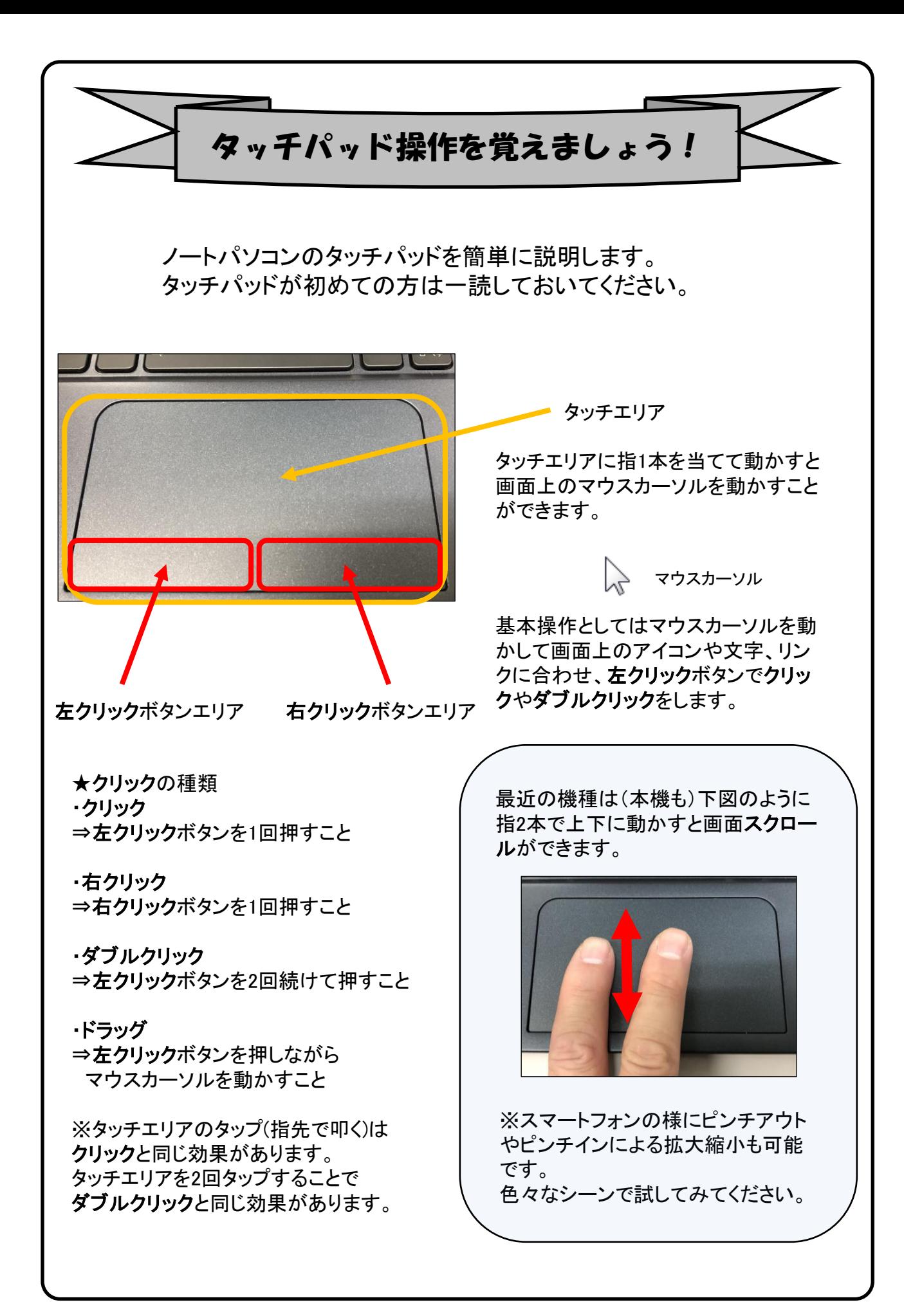

## 3. Windowsの設定(所要時間 約10分)

初めて電源を入れたときにWindowsのセットアップが開始されます。使用者ご 本人の登録など、基本的な設定を行いましょう。

#### 電源を入れたらセットアップ終了までACアダプターを必ず接続して、電源を切 らないで下さい。

Windowsのセットアップだけでも約5分ほど必要です。 電源を入れたらセットアップ終了まで電源コードを必ず接続して、雷源を切ら ないで下さい。

### 【Windowsセットアップの開始】

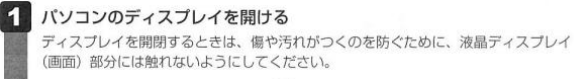

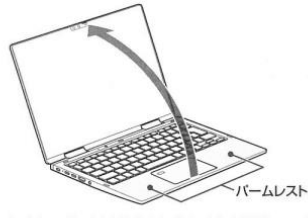

片手でパームレスト(キーボード手前部分)をおさえた状態で、ゆっくり起こしてく ださい。

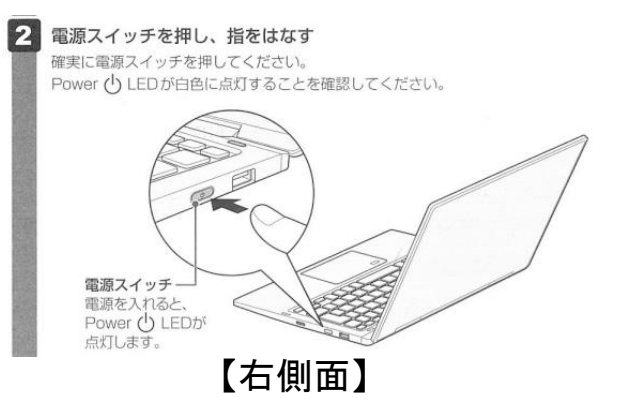

#### 電源の状態を Power LED で確認する

電源の状態はPower (1) LEDの点灯状態で確認できます。

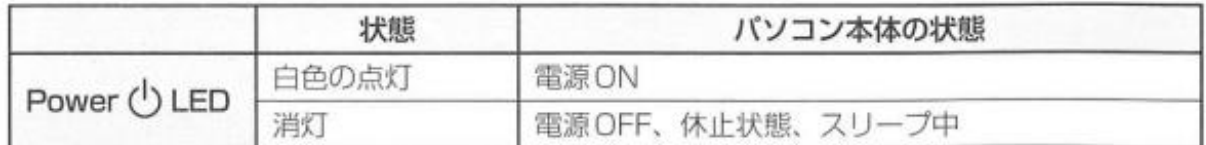

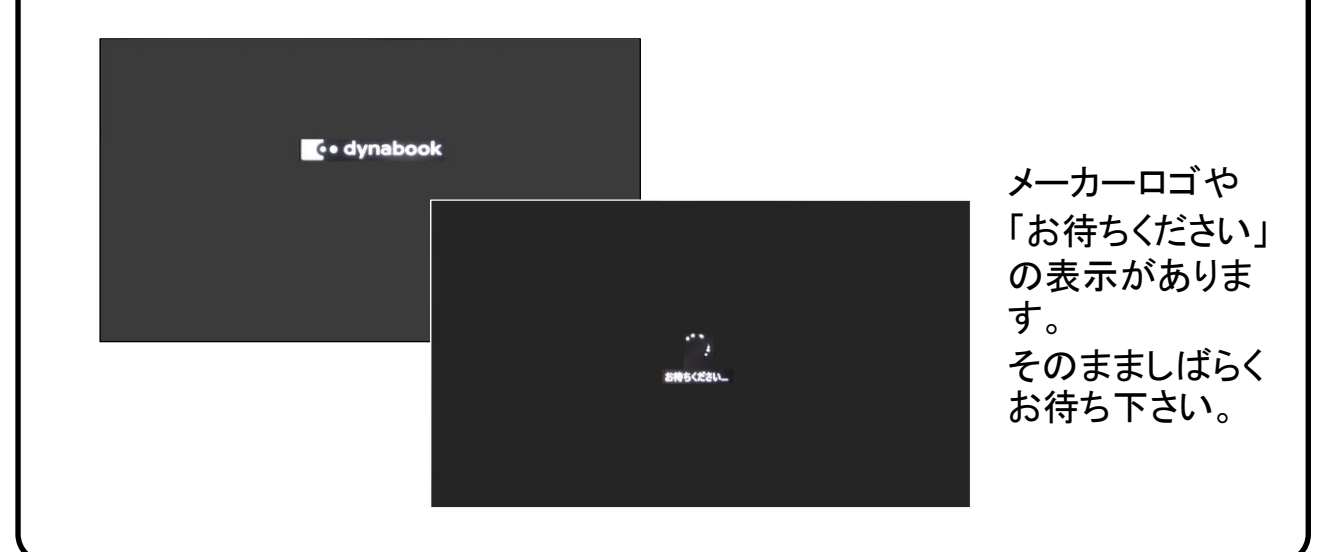

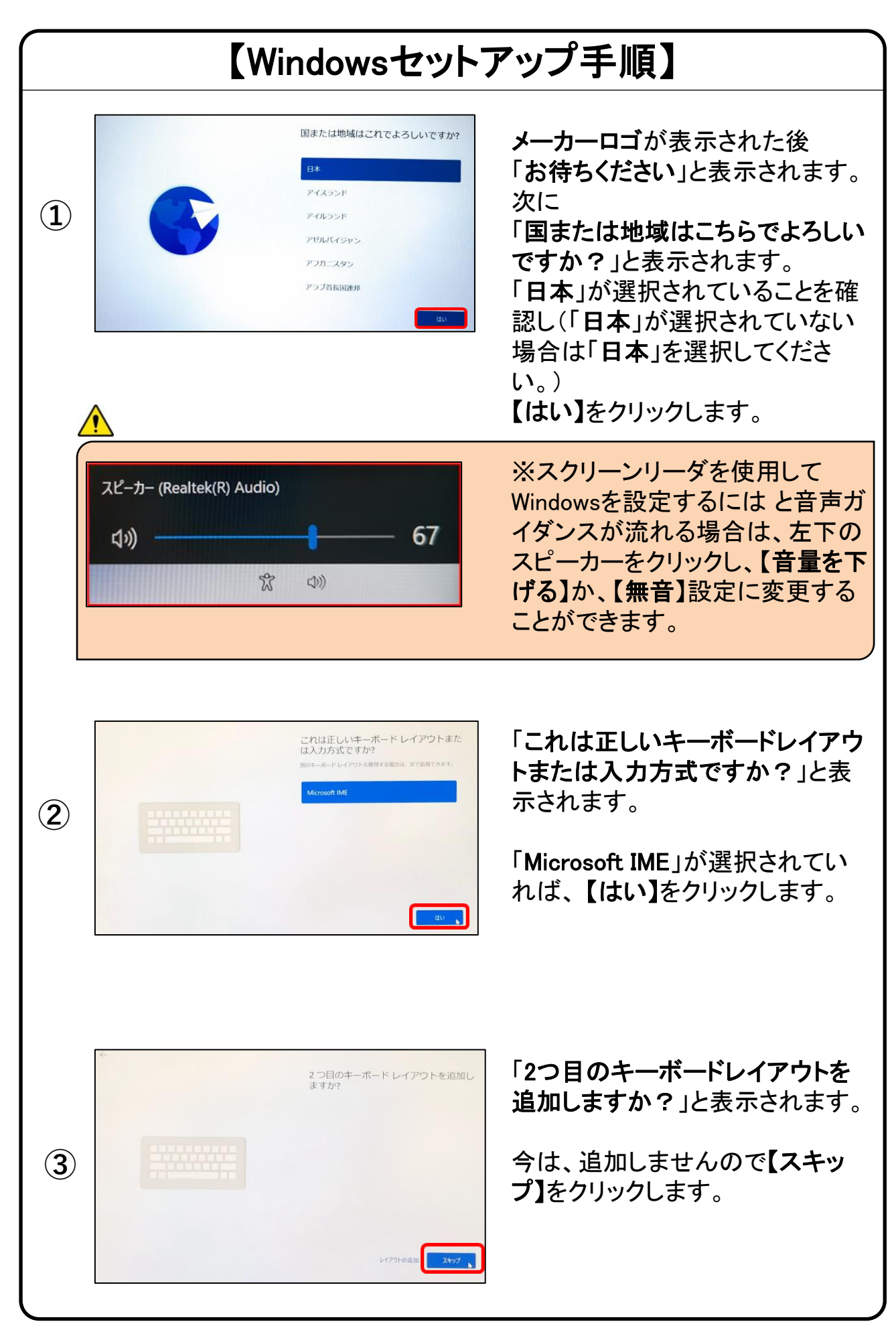

文字入力を覚えましょう! ※手順④より文字入力が必要となります。 文字入力が不安な方はご覧ください。 Esc<br>ଘ୍⊮∕ଘ F<sub>3</sub> ①半角/全角の切り替え方法 キーボード左上の【半/全】キーを押して切り替える ことができます。  $3<sub>i</sub>$ **b** 画面右下に表示されている言語バーを見ると、現在の入 ふ 力の状態を確認できます。 16:53 600  $\mathsf{W} \mathsf{c}$  $Q_{\hbar}$ 2022/12/07 「A」の場合は半角 、「あ」の場合は全角になります。 ②大文字と小文字の入力方法  $\mathsf{W}\tau$ シフト キーボードの【Shift】キーを押したまま、文字のキーを押す と大文字で入力ができます。 キャプスロックまた【Shift】キーを押したまま【CapsLock】を押すと常に大文 字で入力ができる設定に切り替えることができます。 Ζっ Shift 个 この機能をCapsLockと言います。 ※もとに戻す場合はもう一度、 【Shift】キーを押したまま 【CapsLock】を押すと常に小文字が入力される設定に戻り ます。 Caps  $lock$ CapsLock機能が有効か無効については、【CapsLock】キー 英数 右上のランプが緑点灯している場合が有効で、 この状態では常に大文字で入力されます。 ③数字ロックキーについて  $F12$  $F10$ 文字入力の際に「おはよう」と入力して「6はy64」など  $\overline{H}$ 入力したキーの左下にある文字が入力されてしまう 場合は、数字ロック機能が有効の状態です。 を  $0\,\bar{\mathrm{p}}$ Κo Kを押して2が入力される場合 は数字ロック機能が有効の状態です。 その場合はキーボード上方にある【F11】キーと、  $\overline{\mathsf{X}}$ 左下の【Fn】を同時に押すと、下図のようなポップアップ Shift 个 が画面右下に出現し、数字ロック機能が解除されます。 o dynabook セッティング Alt

その他便利なキーについては54ページを参照して下さい。

数字ロックモード

オン

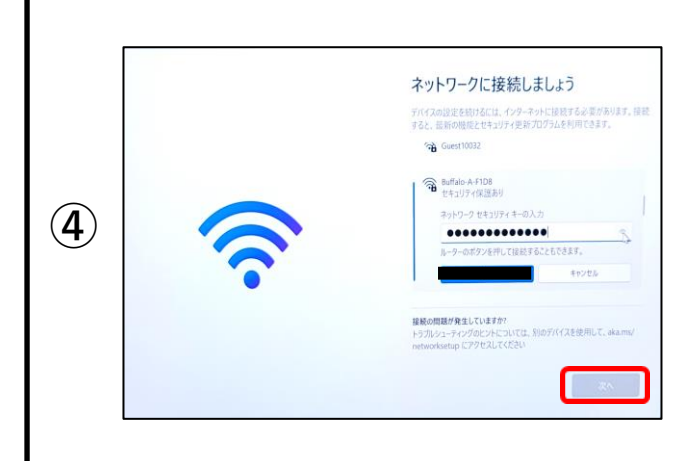

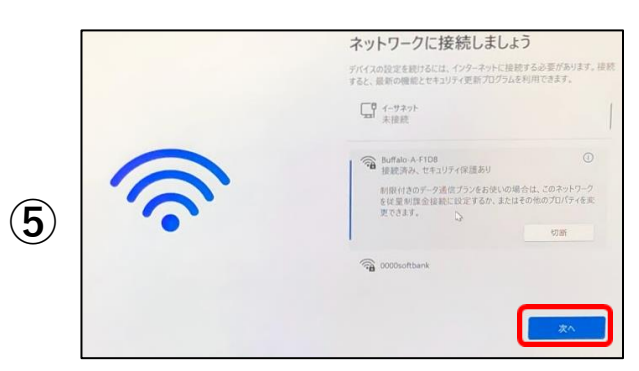

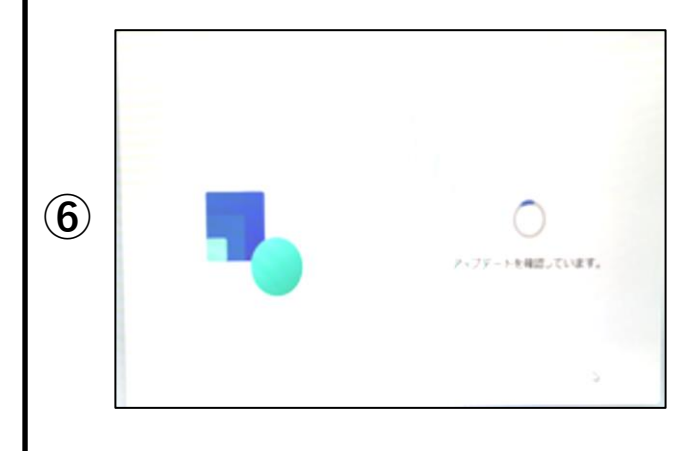

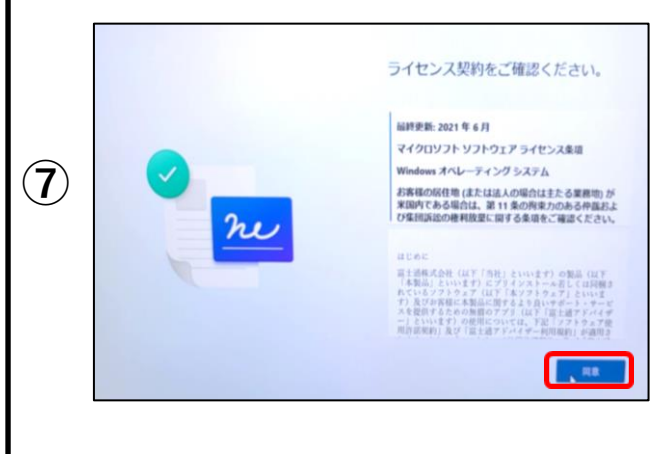

「ネットワークに接続しましょう」 接続先を選択し、パスワードの入 力後、 【次へ】をクリックします。

初期セットアップ中は、 「自動的に接続」にチェックを入れ、 ネットワーク接続が切断されないように してください。

#### ※ネットワーク接続については、 本マニュアル**40**ページを ご参照下さい。

Wi-Fiに接続ができたことを確認後、 右下にある【次へ】をクリックします。

「アップデートを確認しています。」 と表示されましたらそのまましばら く お待ちください。

「ライセンス契約をご確認くださ い。」 と表示されましたら内容の確認し、 【同意】をクリックします。

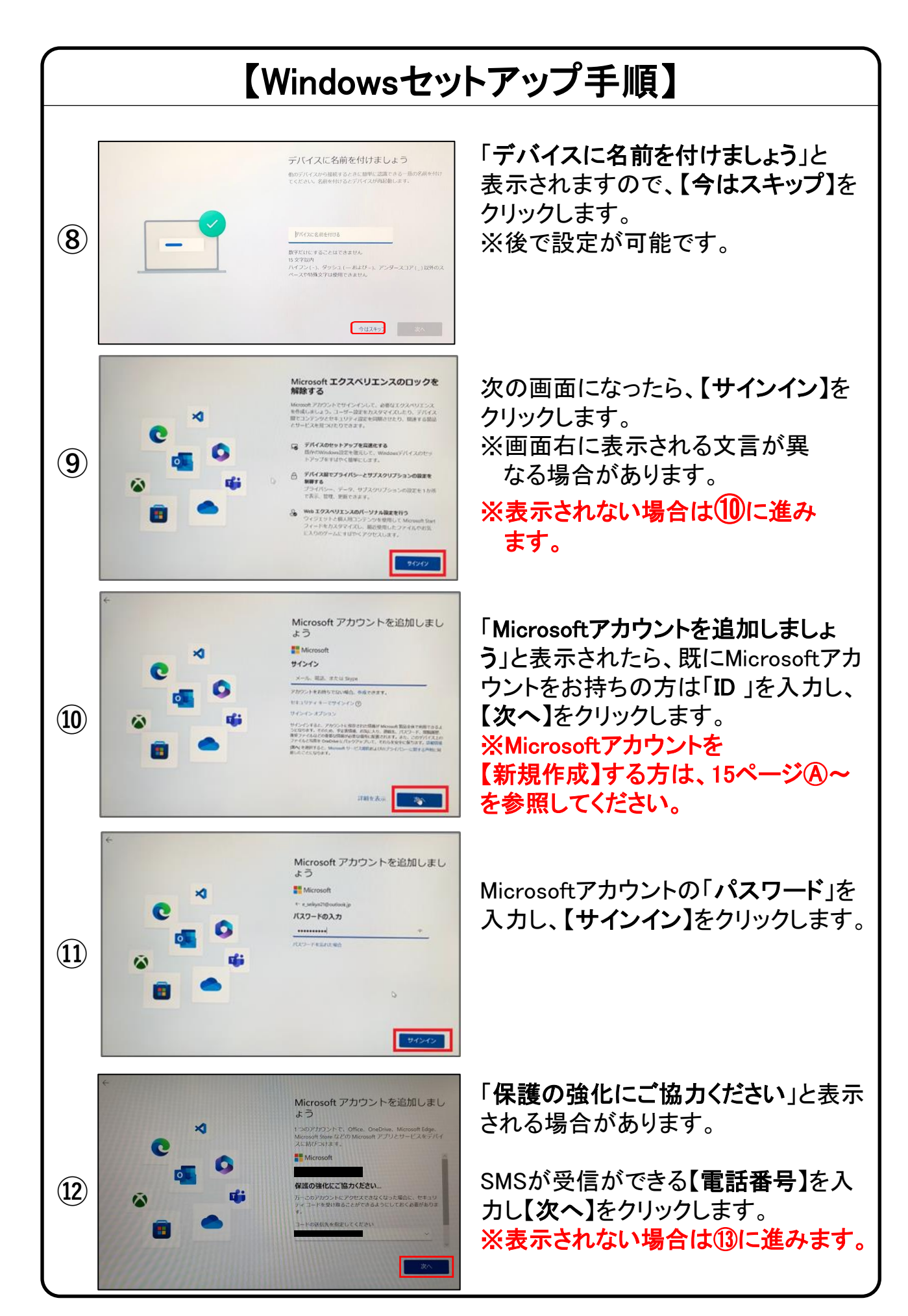

## 【Windowsセットアップ手順一新規作成ー】

※本手順は、outlook.jpの新規メールアドレス取得の方法で記載しています。

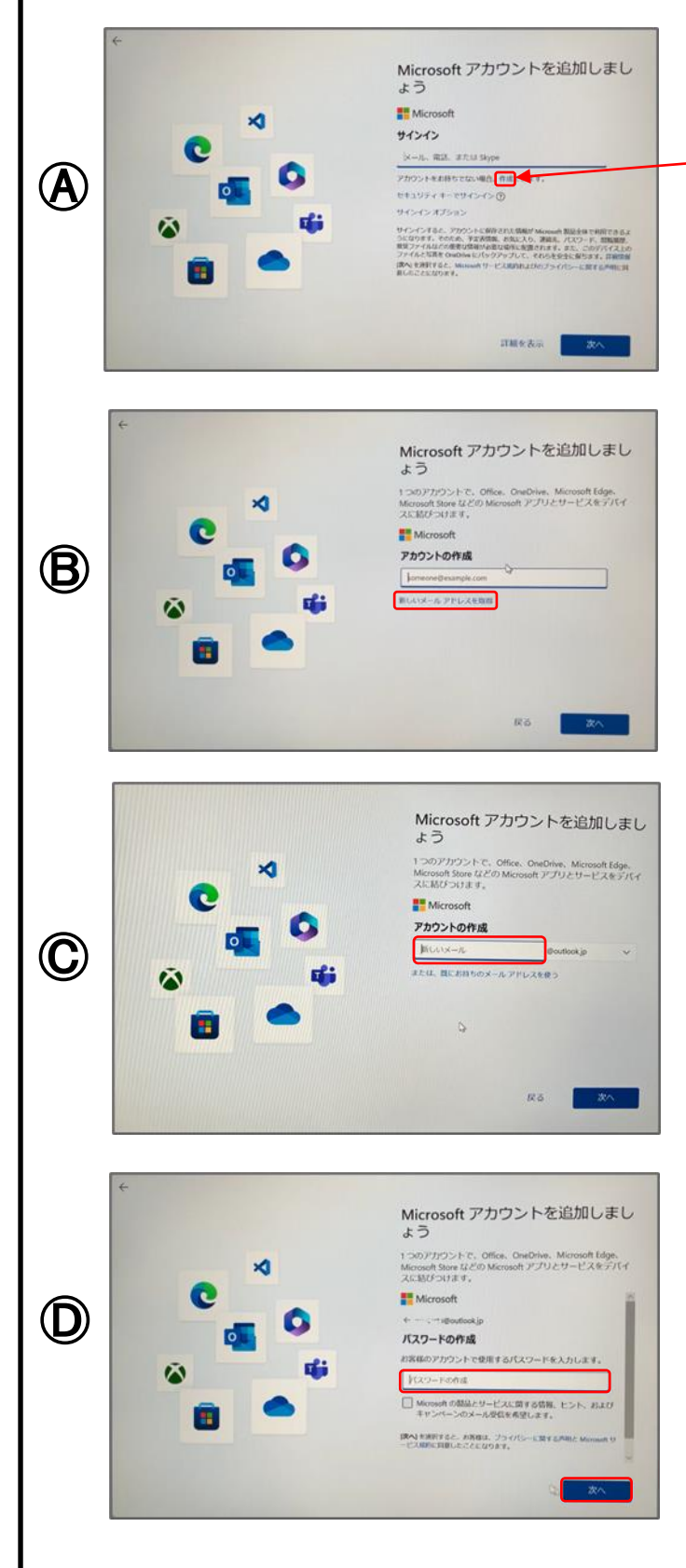

「Microsoftアカウントを追加しま しょう」と表示されたら、 「アカウントをお持ちでない場合、 作成できます。」の【作成】をクリッ クします。 ※Microsoftアカウントを既に持っ ている方は、14ページ⑨~を参 照してください。

「アカウントの作成」と表示されたら、 【新しいメールアドレスを取得】をク リックします。

【新しいメール】欄にMicrosoftアカ ウント(メールアドレス)で使用した い文字列を入力し、左下の【次へ】 をクリックします。 ※半角英数字( a~z , 0~9 ) ピリオド(.)、ハイフン(-)、 下線()が使用できます。

「パスワードの作成」と表示された ら、パスワードを入力し、右下の 【次へ】をクリックします。 ※半角英数字の大文字、小文字 ( A~Z、 a~z 、0~9 )および、半角 記号を組み合わせて作成して下さい。

※Microsoftアカウント、パスワード は忘れないようにしてください。

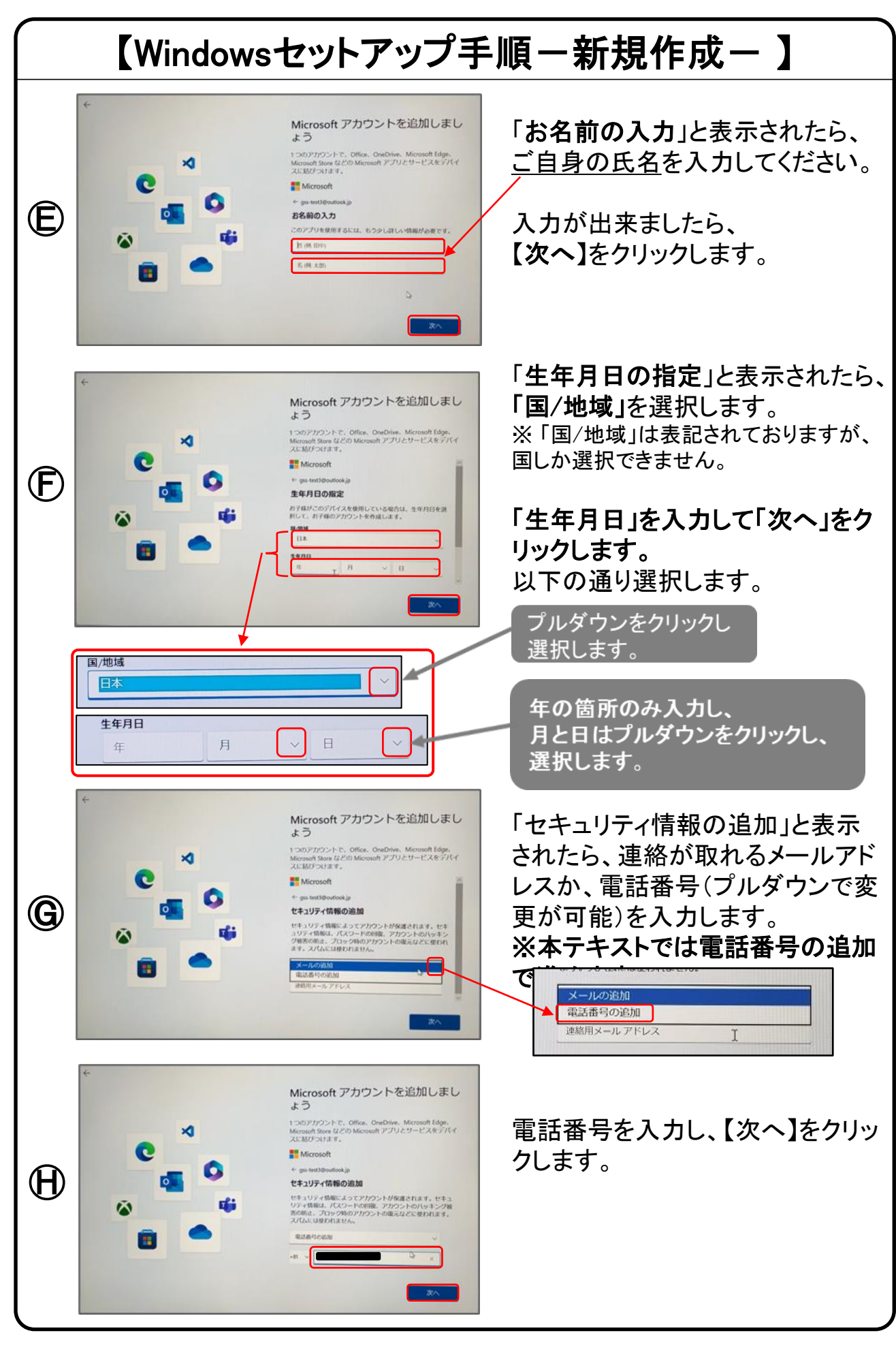

### 【 Microsoftアカウントを追加中の注意】

Microsoftアカウントを追加中に、下記のような画面が表示され る場合があります。

アカウントを追加するために必要な確認手順となりますので、 表示された場合は、画面の指示に従って進めてください。 ※下記は例です。

#### クイズによる確認(指示に従って画像を選択します)

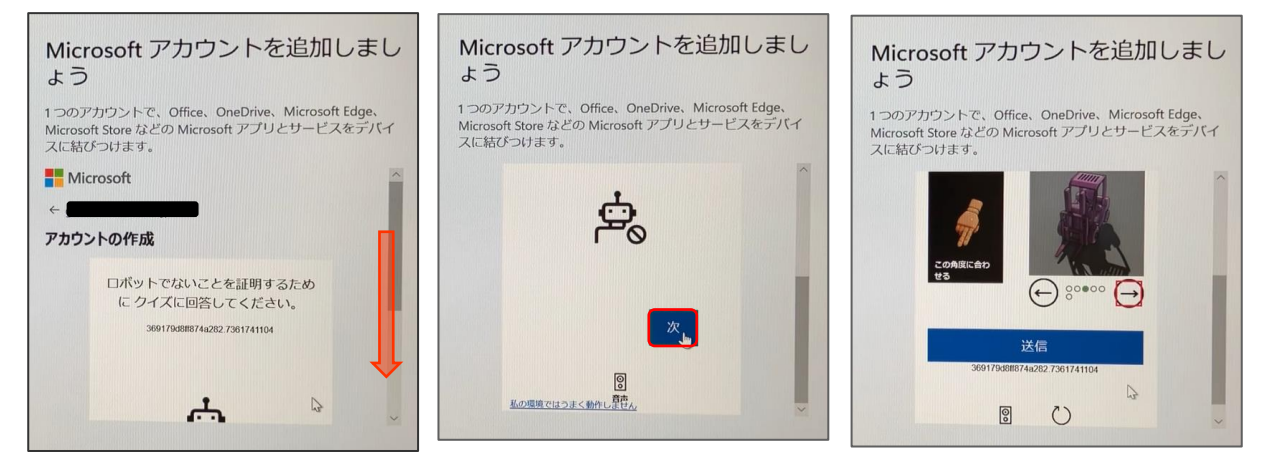

下にスクロールします 【次】をクリックします 指示に従って操作・送信します

### コードによる確認(携帯電話に送信されたコードを入力します)

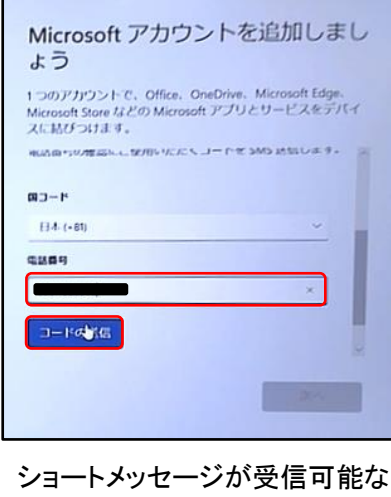

携帯電話の番号を入力し、 【コードの送信】をクリックします

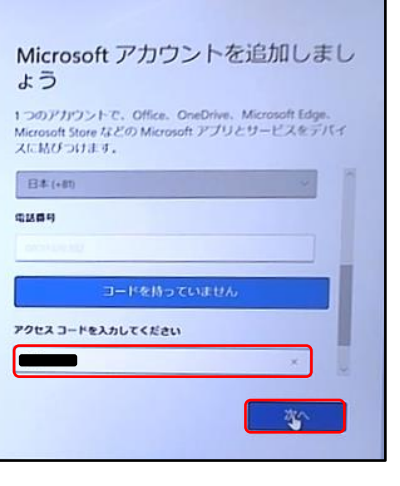

携帯電話に送られてきたショートメッ セージに記載されたアクセスコードを 入力し、【次へ】をクリックします

### 【手順⑬】はどちらかの画像が表示される場合があります。

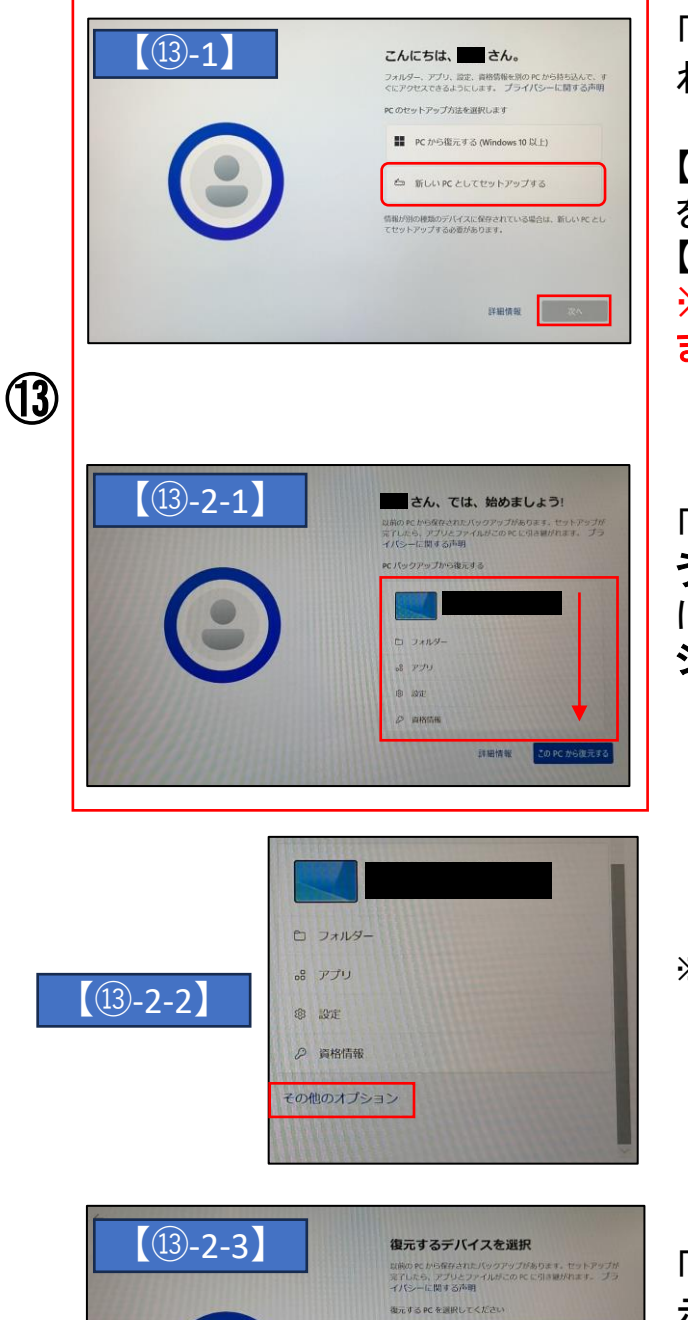

のPCから出元する

||新しい PC としてセットアップする| この PC から使元する

「こんにちは、○○さん。」と表示さ れたら、

【新しいPCとしてセットアップする】 を選択し、【次へ】をクリックします。 【手順20】へ進みます。 ※表示されない場合は⑭に進み ます。

「○○さん、では、はじめましょ う!」が表示されたら、赤枠内を下 にスクロールし、【その他のオプ ション】をクリックします。

※画面を上下にスクロール際の方法は 『9ページ』を参照してください。

「復元するデバイスを選択」が表 示されたら【新しいPCとしてセット アップする】をクリックします。

※表示されない場合は(4)に進み ます。

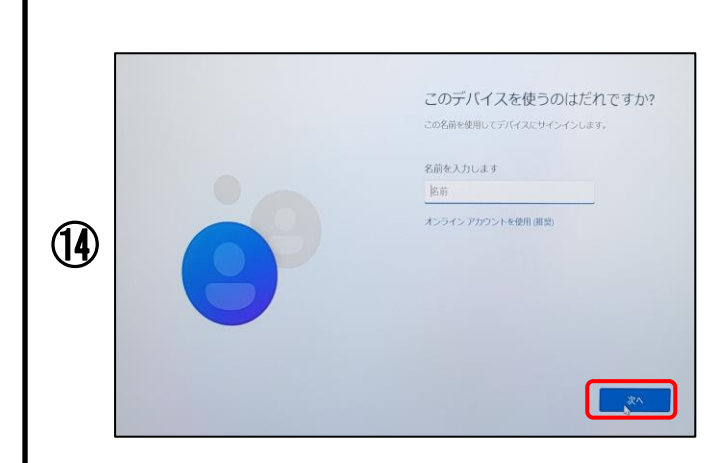

「このデバイスを使うのはだれです か?」と表示される場合があります。

※表示されない場合は20に進み ます。

ご自身のお名前入力し、【次へ】を クリックします。

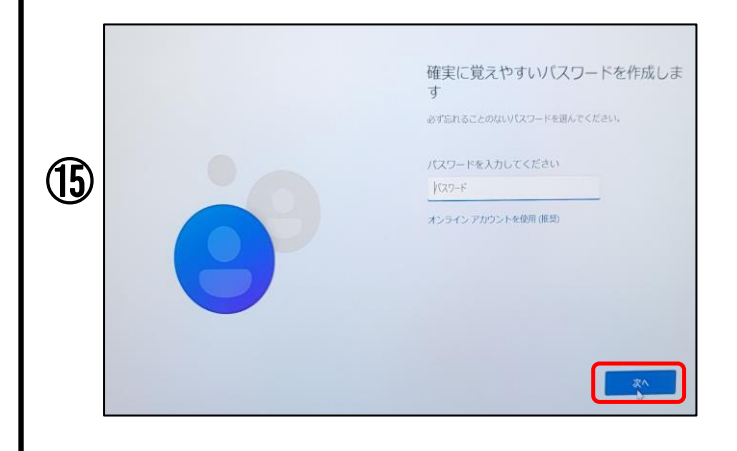

「確実に覚えやすいパスワードを 作成します」と表示されたら、 ご自身で解り易く、忘れない パスワード入力し、 【次へ】をクリックします。

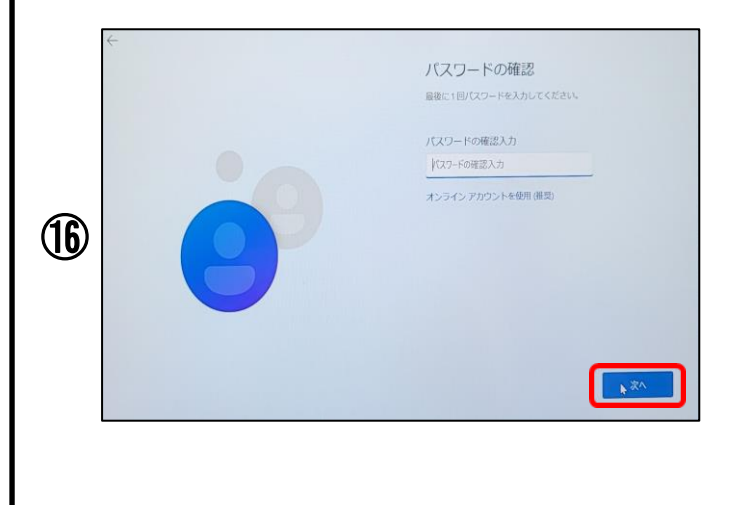

「パスワードの確認」と表示された ら、先程と同様のパスワードを入 力し、【次へ】をクリックします。

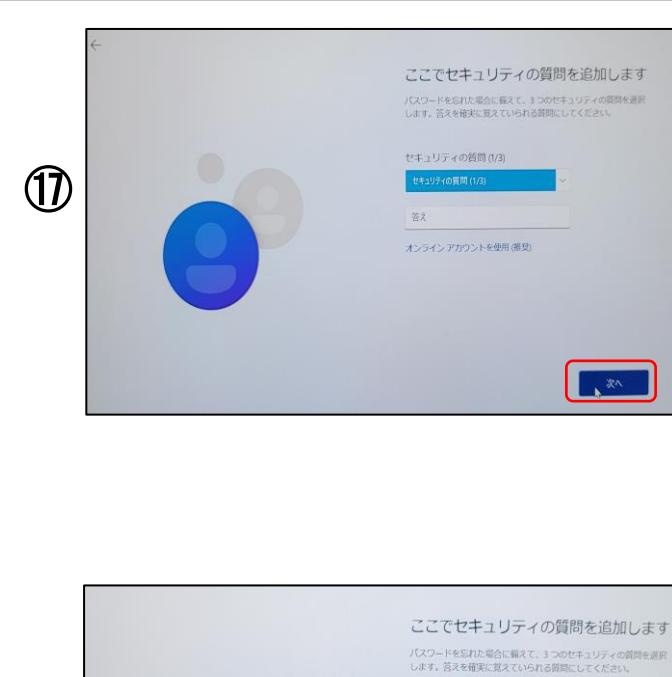

「ここでセキュリティの質問を追加 します」と表示されたら、セキュリ ティの質問(1/3)をクリックし、6項 目中から質問内容を覚えやす問い を選んで、選んだ後に答えを入力 して【次へ】をクリックします。

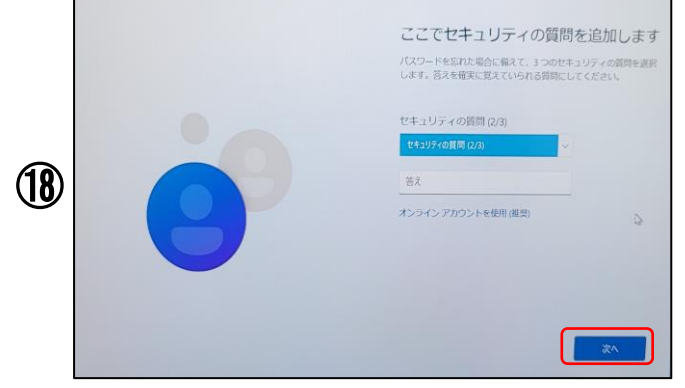

セキュリティの質問(2/3)をクリック し、6項目中から 質問内容を覚えやす問いを選んで、 選んだ後に答えを入力して 【次へ】をクリックします。

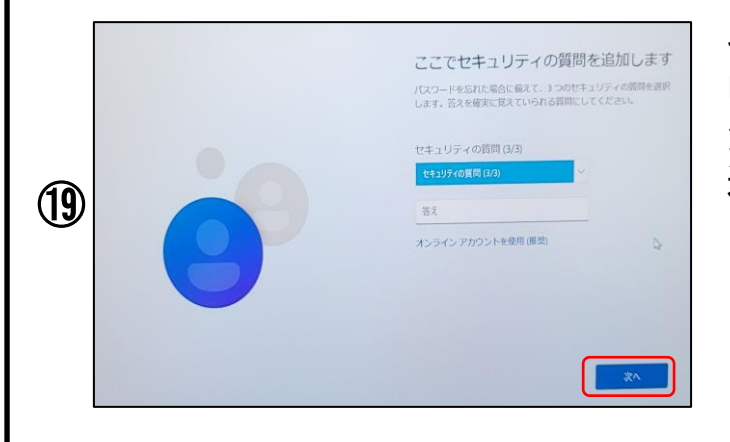

セキュリティの質問(3/3)をクリック し、6項目中から 質問内容を覚えやす問いを選んで、 選んだ後に答えを入力して 【次へ】をクリックします。

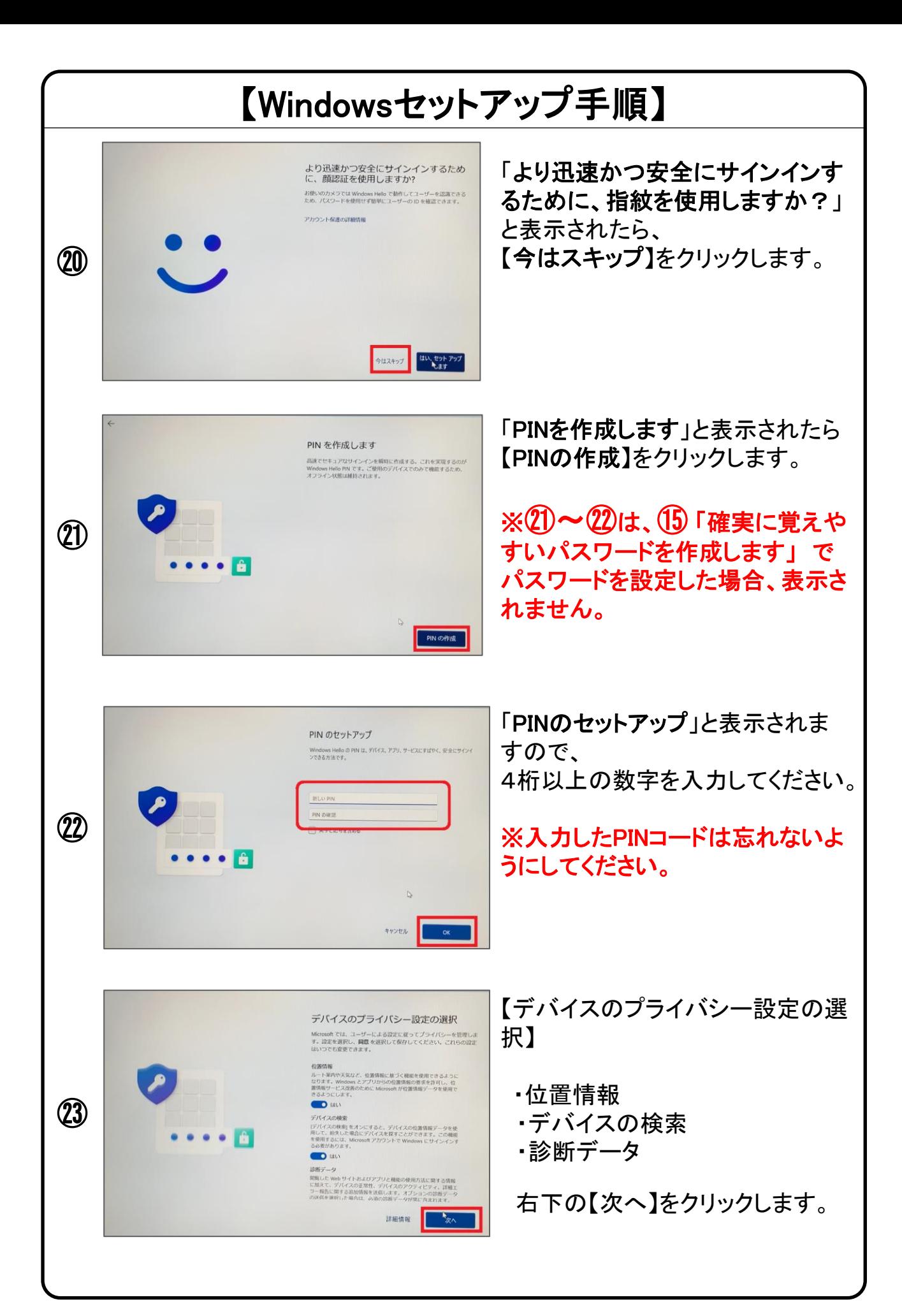

#### 【Windowsセットアップ手順】 自動でページがスクロールされ次 デバイスのプライバシー設定の選択 に -<br>- 同する追加情報を送信します。オプションの破婚データの<br>MRした場合は、必適の診断データが開こ作まれます。 ・手書き入力とタイプ入力  $O$   $O$   $O$ **D** イプションを含む ㉔ 手書き入力とタイプ入力 ・エクスペリエンス調整 力とタイプ人力<br>アプリとサービスの言語認識と提案機能の品質向上のため<br>> 』>の手描き入力とタイプ入力の診断データを Microsoft<br>E.4 . **D** HO ・広告識別子 I クスペリエンス調整<br>Alcrosoft では、開覧する Web サイトに関する情報を能いた診断<br>- 少を使用して、Microsoft のエクスペリエンスを向上させるため<br>- 、パーソナライズされたヒント、広告、おすすめを提供できま<br>- 、 右下の【次へ】をクリックします。 詳細情報 デバイスのプライバシー設定の選択 自動でページがスクロールされま Microsoft では、ユーザーによる設定に従ってプライバシーを管理し<br>す。設定を選択し、<mark>同意</mark>を選択して保存してください。これらの設 す。 roson cia, MBR 9 ☆ WRD リイトに関する順物を続いに記載。<br>Pを使用して、Microsoft のエクスペリエンスを向上させるため<br>パーソナライズされたヒント、広告、おすすめを提供できま ※自動でスクロールされない場合  $\bullet$   $\bullet$   $\bullet$ **O LEL** ㉕ 広告講別子<br>アプリが広告講別子を使用して、アプリ プロバイダーのプライバシ<br>ーポリシーに従って、よりカスタマイズされた広告を提供できるよ<br>ラにします。 は右のバーをクリックして下まで スクロールしてください。 上記の設定、Windows が安全でないアプリや Web コンテンツか<br>らユーザーを保護する方法、および関連データの転送や使用方法<br>の詳細については、[詳細情報] を選択してください。 一番下までスクロールが完了した 詳細情報 ら、右下の【同意】をクリックします。 エクスペリエンスをカスタマイズしまし<br>ょう 5使いのデバイスを使用して、Microsoft エクスペリエンス内でパー<br>ライズされたヒント、広告、推奨事項を取得するために計画して<br>5すべての方法を選択します。これは [設定] ていつでも変更できま<br>\* 、?#無数# 「エクスペリエンスをカスタマイズし ㉖ ましょう」と表示されたら、【スキッ エンターテイメント<br>E ビデオを見る、Web を問題する、ソーシャルメデ □ プ】をクリックします。  $\bigoplus_{\substack{f=h\\ \text{where }h}}\frac{f-h}{f+h}$ pr から電話を使用する ストメッセージへの応答や電話などができます adは下の QR コードをスキャンする 「PCから電話を使用する」と表示さ  $\widehat{w}$ れたら、【スキップ】をクリックします。  $x+yz$  and  $x \in \mathbb{R}$

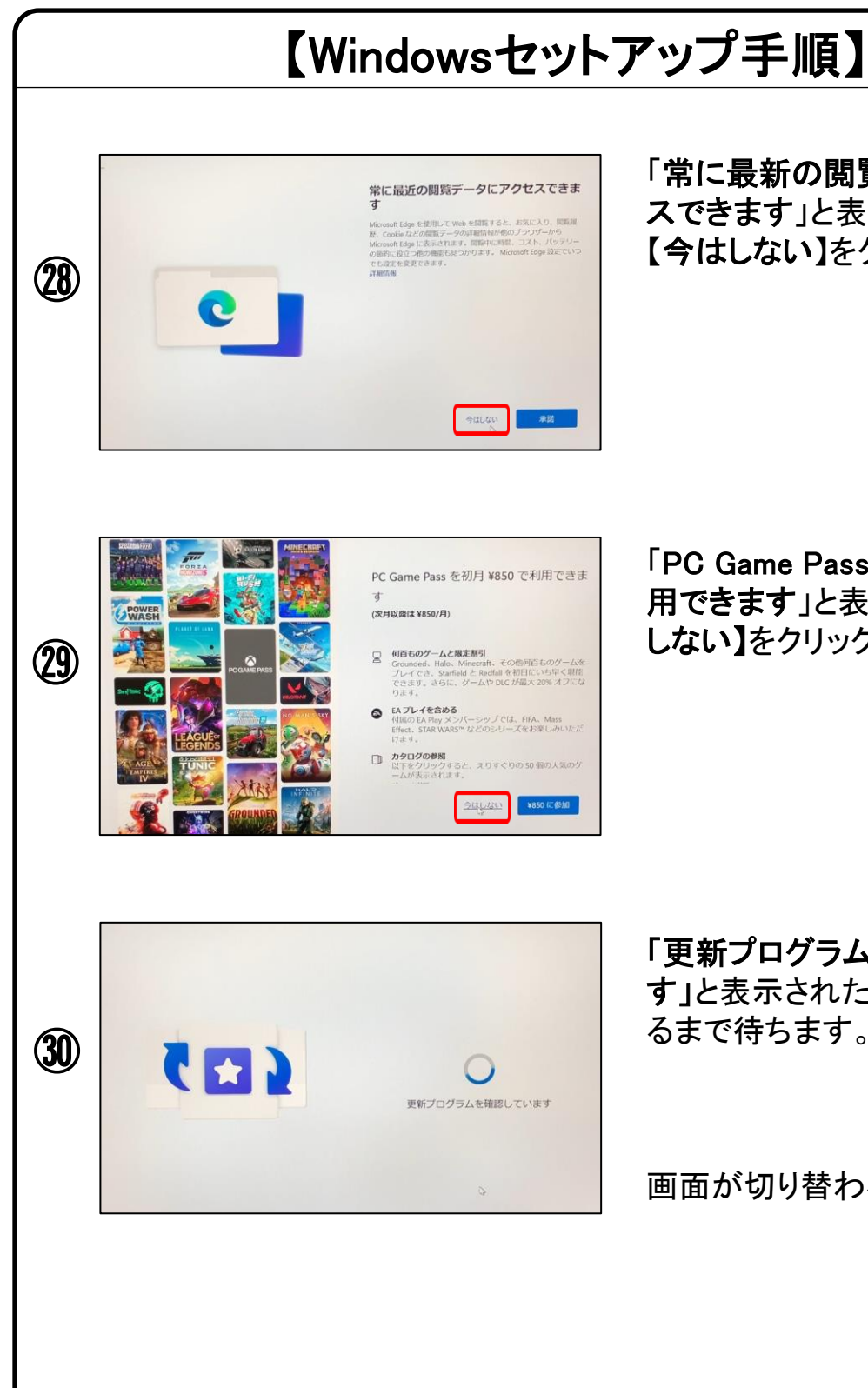

#### 「常に最新の閲覧データにアクセ スできます」と表示されたら、 【今はしない】をクリックします。

「PC Game Passを初月¥850で利 用できます」と表示されたら【今は しない】をクリックします。

「更新プログラムを確認していま す」と表示されたら画面が切り替わ るまで待ちます。

画面が切り替わるまで待ちます。

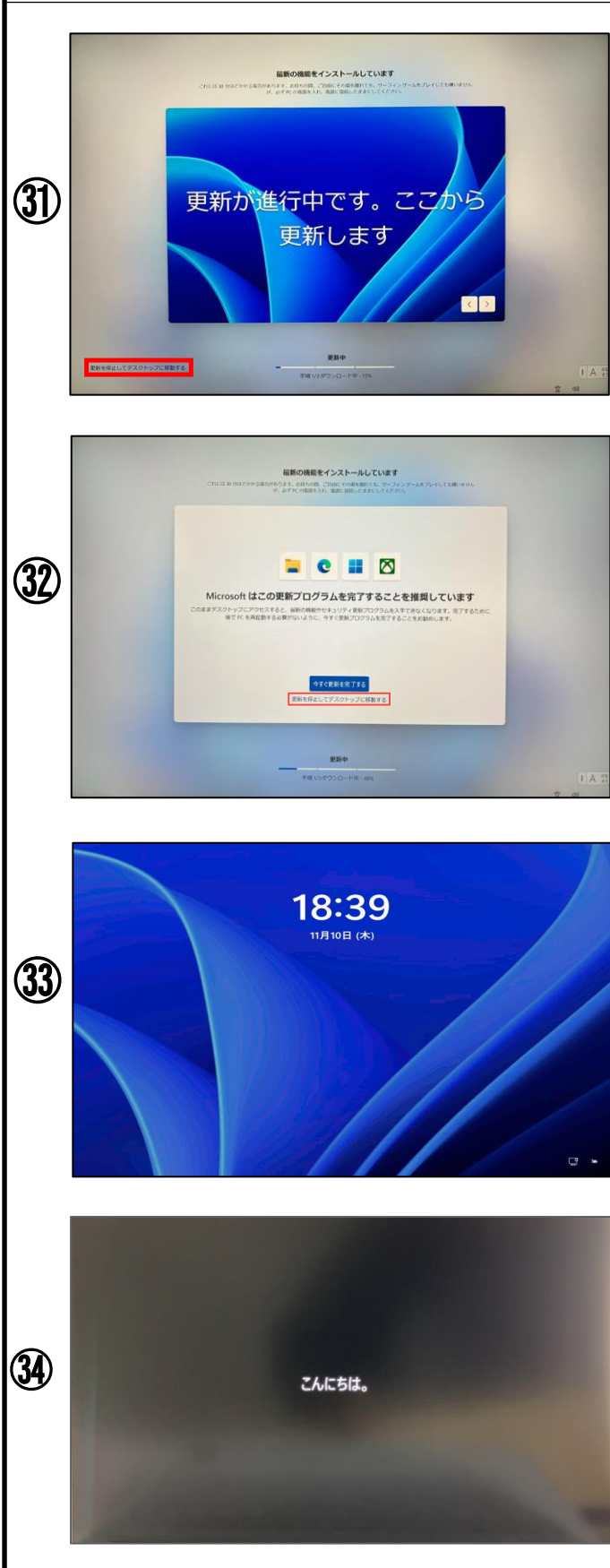

※Windowsのバージョンにより【最新の 機能をインストールしています】という 表示される場合がございます。 表示されない場合は手順【㉞】に進ん でください。

表示された場合には、Windowsの更新 は後でも行えますので、左下にある 【更新を停止してデスクトップに移動す る】をクリックします。

クリック後、画面が切り替わりますが、 改めて画面中央下部にある【更新を停 止してデスクトップに移動する】をクリッ クします。

※Windowsアップデートについては本 テキストの【46ページ】をご確認くださ い。

その後、パソコンが再起動を始めます。 再起動後にWindowsの「ログイン画面」 が表示されますので、初期設定の際 に【パスワード】または【PIN】を設定さ れている場合には入力をしてください。

【こんにちは。】 と表示されたら、初期セットアップの処理 が始まりますので、しばらくお待ちください。

## 以上でWindows11が使用できるようになりました。

デスクトップ画面が表示されたら、OSのセットアップは終了です。

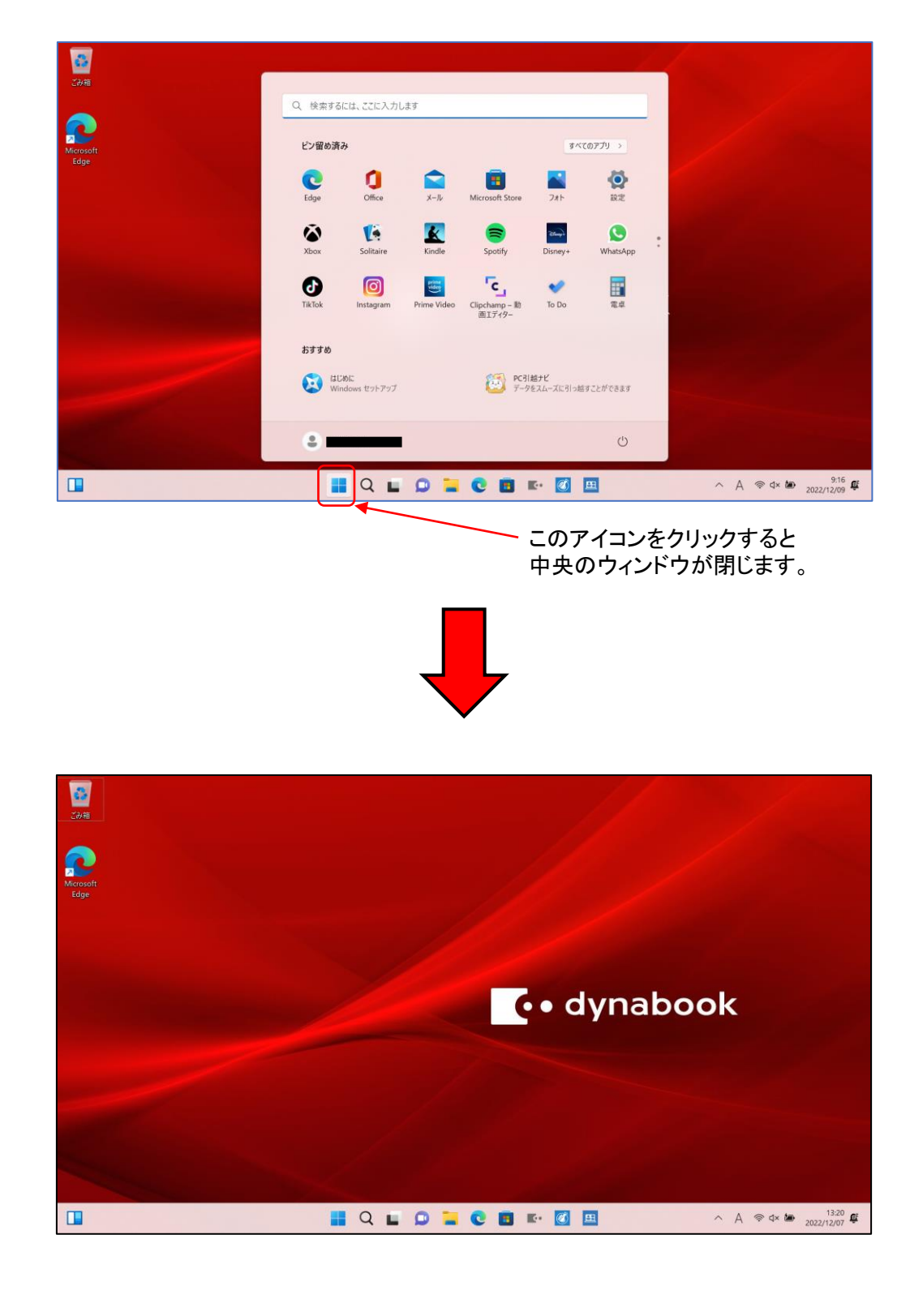

## 4.「デバイスの暗号化(BitLockerの機能)」

本項では、掲記の機能をお使いになるうえで知っておいていただきたいことを記 載しています。ご購入のパソコンをお使いになる前に本項をよくお読みになり、 正しくお使いいただきますようお願い致します。

# ◆ご利用時の重要なお知らせ◆ 必ずお読みください。 ~修理発生時のトラブルを回避します~

ご購入のパソコンはWindowsに搭載されている機能により、内蔵ストレージが暗 号化されている状態で修理を行うとOSの起動ができなくなる可能性があります。 これは、修理後にパソコンを起動するときに「回復キー」の入力を求められる場 合があり、正しくキーを入力できないことで発生します。

一部製品では内蔵ストレージの暗号化が自動的に実行されるため、次の「デバ イスの暗号化の自動実行に関する注意事項」に記載している手順を行い、暗号 化が実行されている場合は「回復キー」をバックアップして紛失しないように保管 して下さい。

※暗号化を【オフ】にした後に、再度【オン】すると[回復キー]が変更されますので、 その場合は[回復キー]を改めてバックアップし直してください。

【回復キーの作成例】

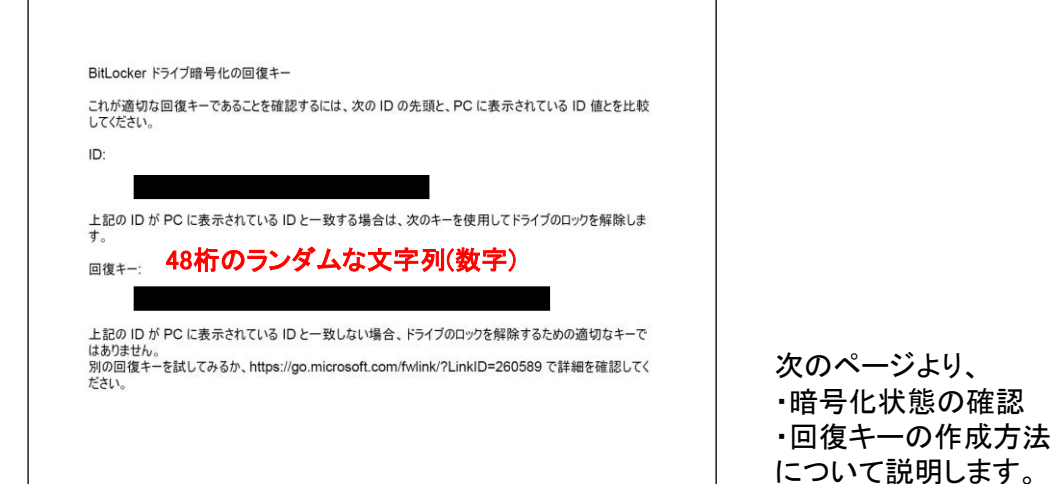

## ◆デバイス暗号化の自動実行について◆

## ■注意事項

ご購入のパソコンをMicrosoftアカウントまたは、Azure Active Directoryでご利用 になった場合、Windowsに搭載されているBItLockerの機能である「デバイスの暗 号化」により内蔵ストレージが自動的に暗号化される場合があります。

パソコンのセットアップ完了後、次の「■暗号化状態の確認」でパソコンの内蔵ス トレージが暗号化されているか確認してください。

該当するお客様は「■回復キーのバックアップ」を行い、紛失しないよう保管して 下さい。

|暗号化状態の確認

次の手順に従って、お使いのパソコンが暗号化されているか確認してください。 ※MicrosoftアカウントやAzure Active Directoryのアカウントを利用していない場合は、

 自動的に暗号化されることはありません。 ※画像は一例です。メーカー、モデルにより表示が異なる場合があります

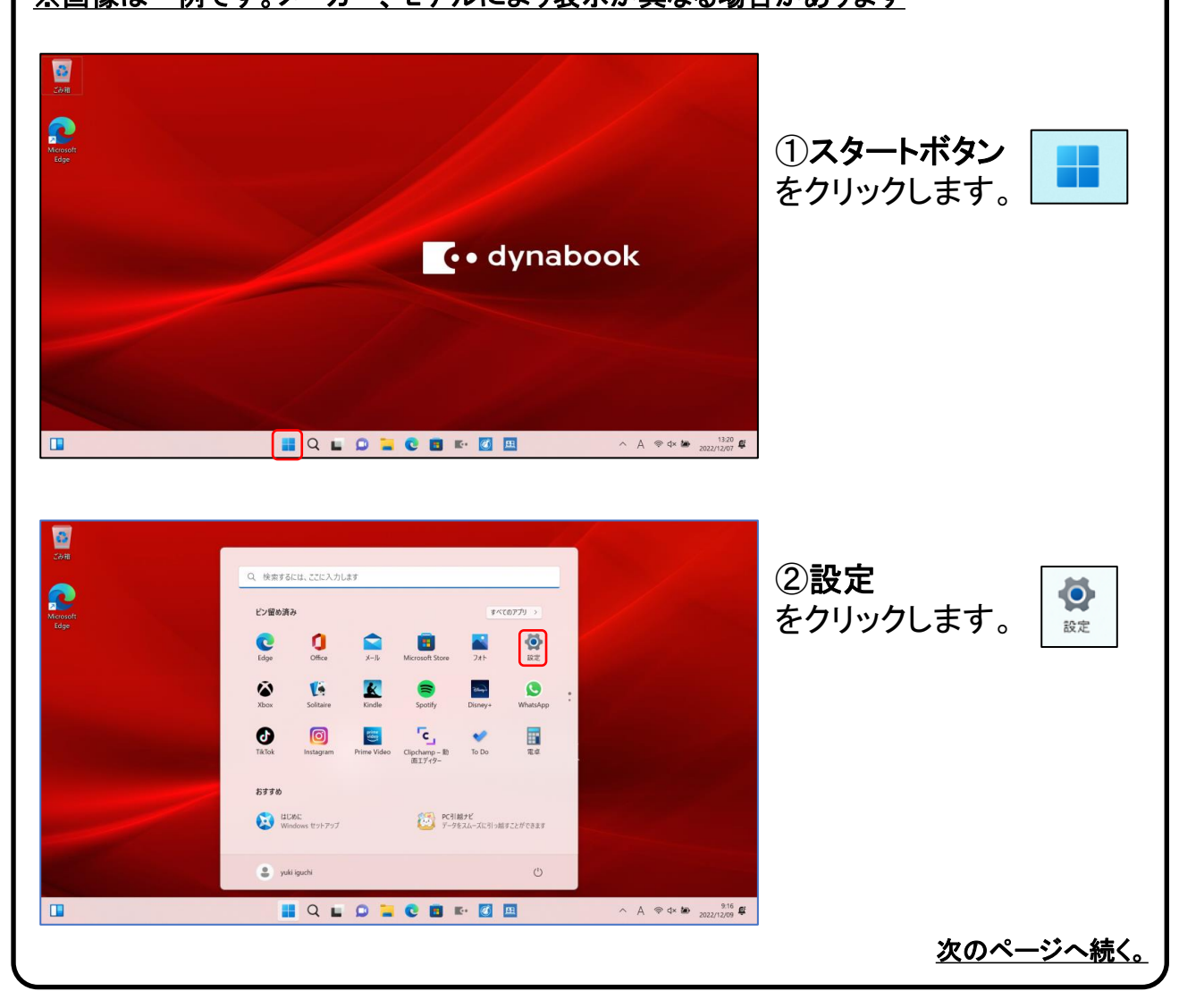

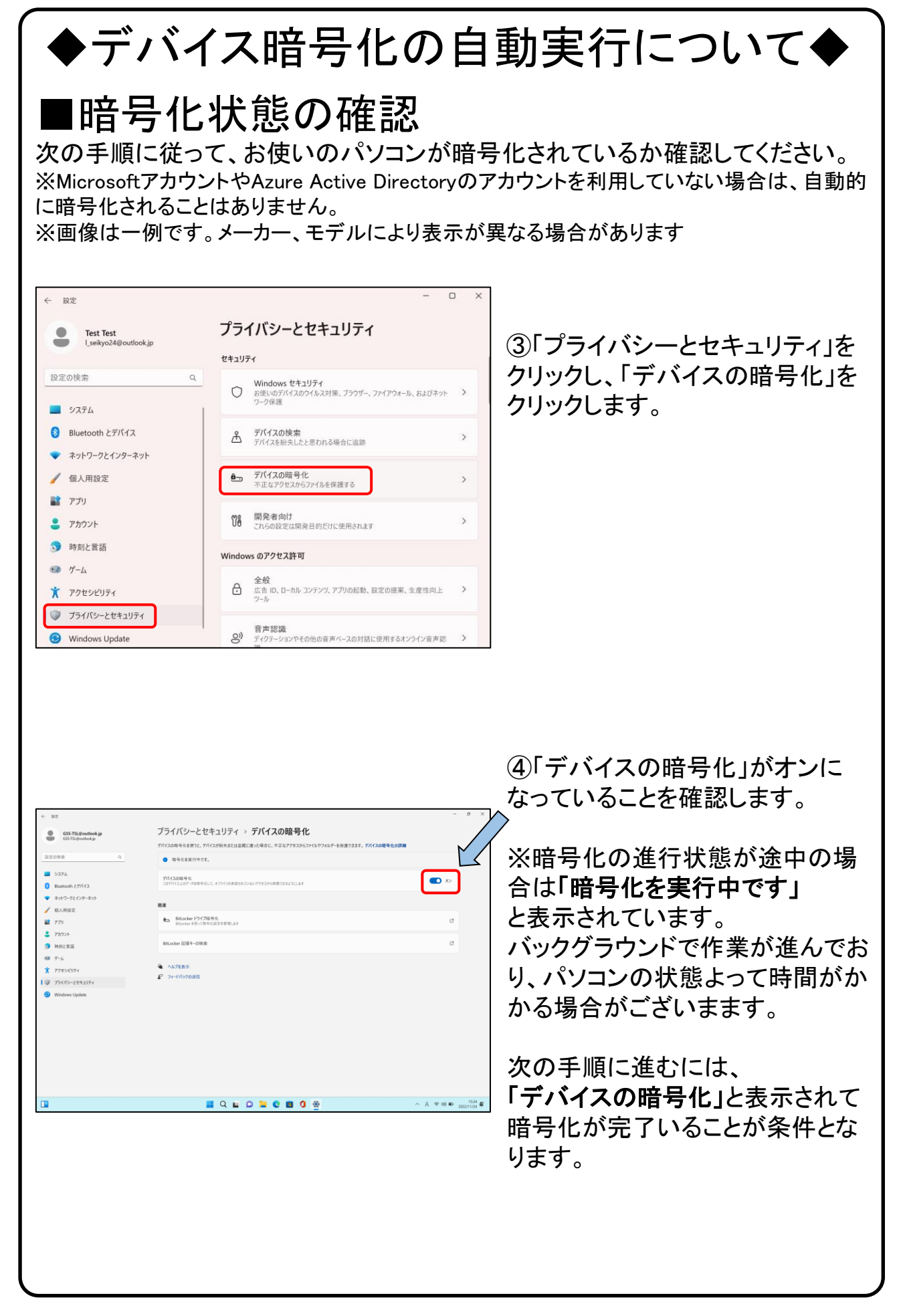

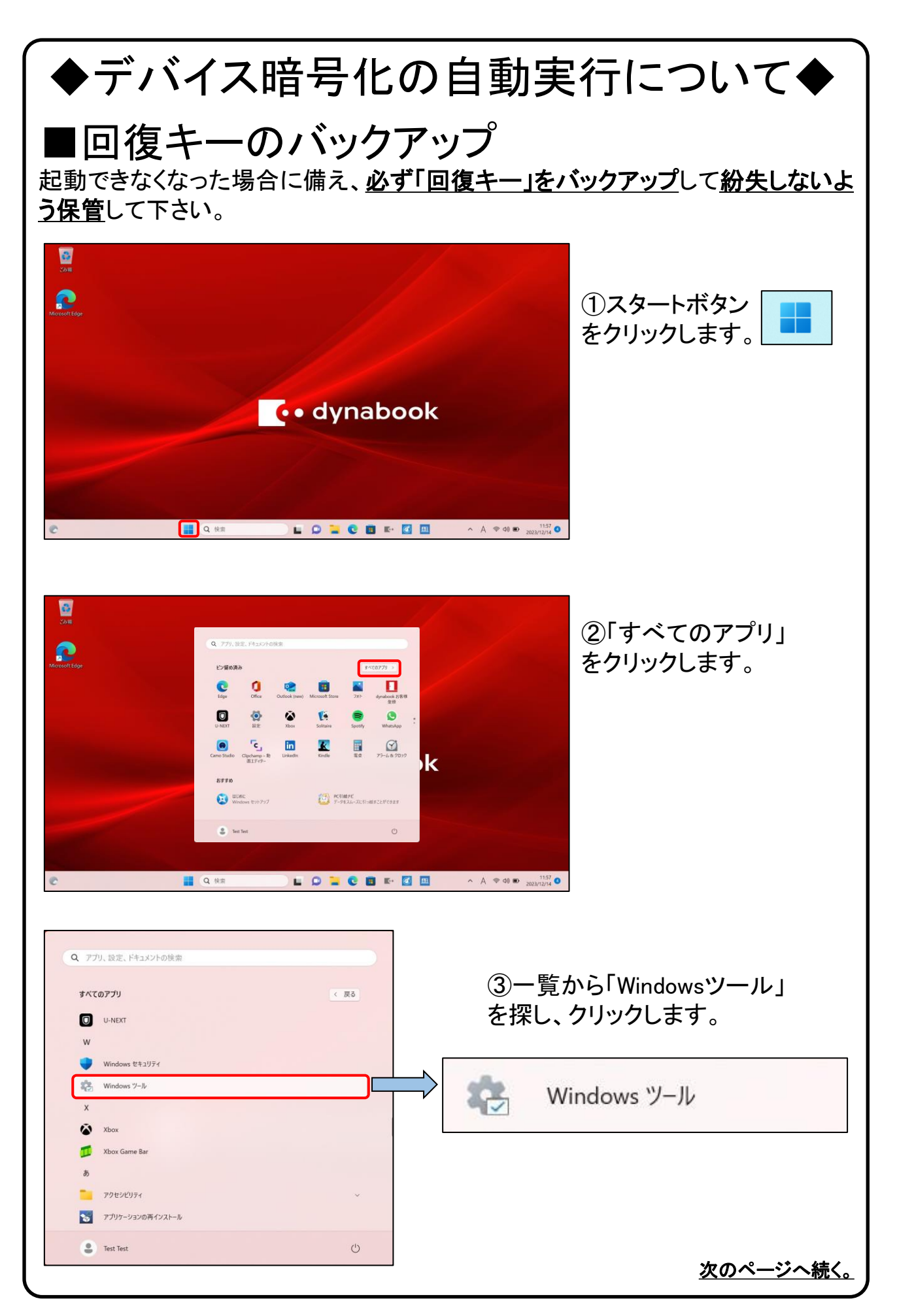

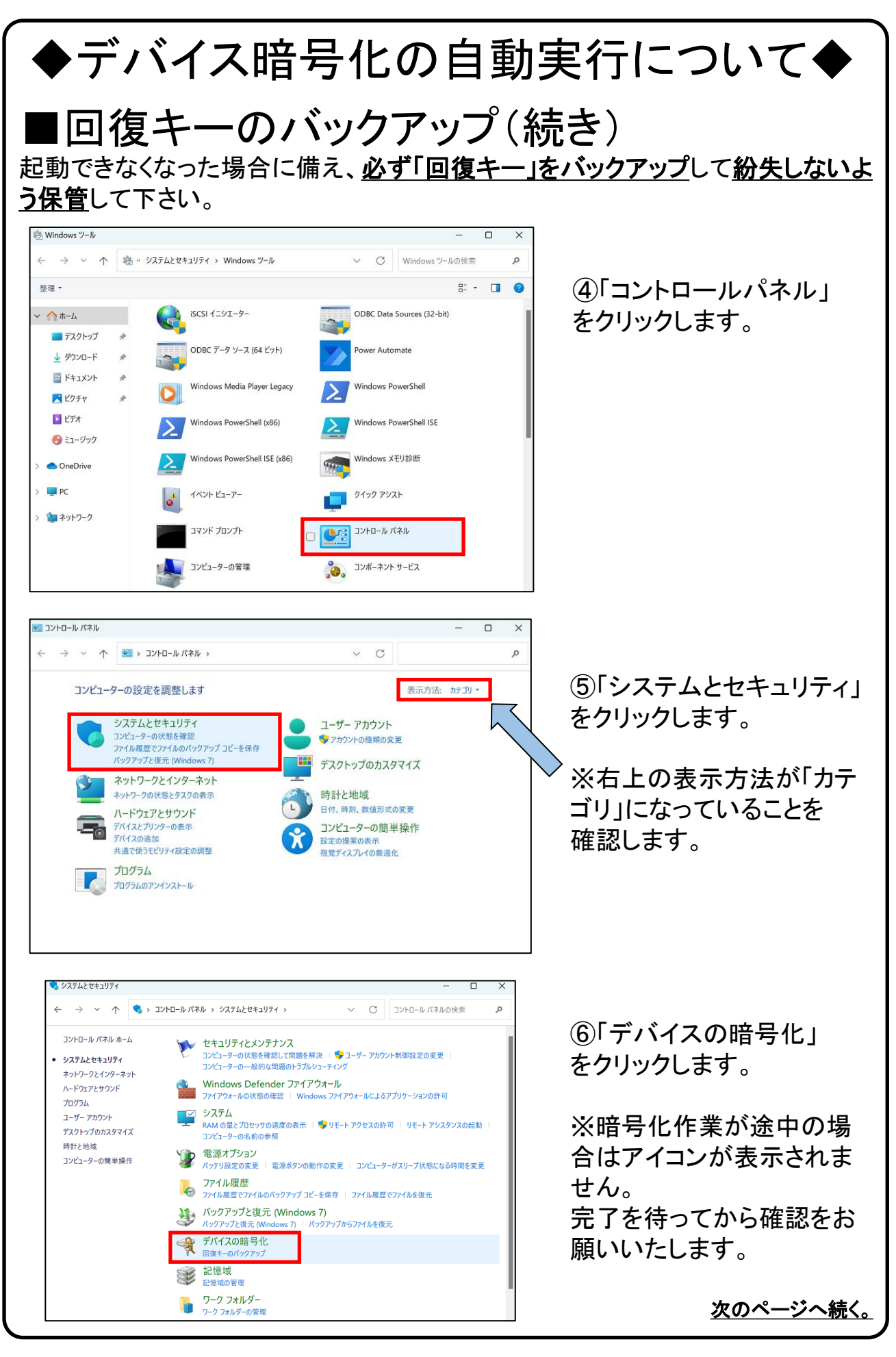

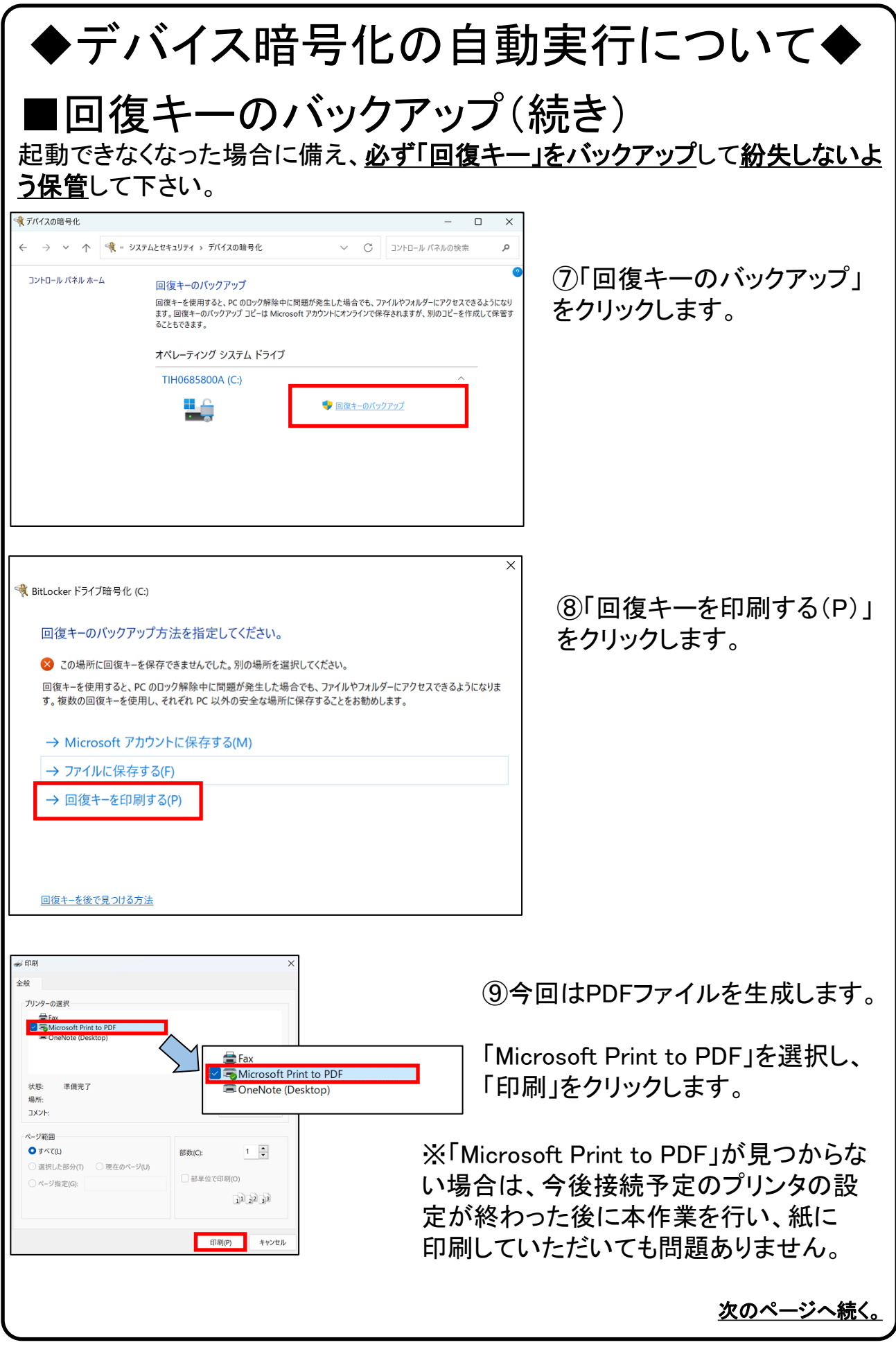

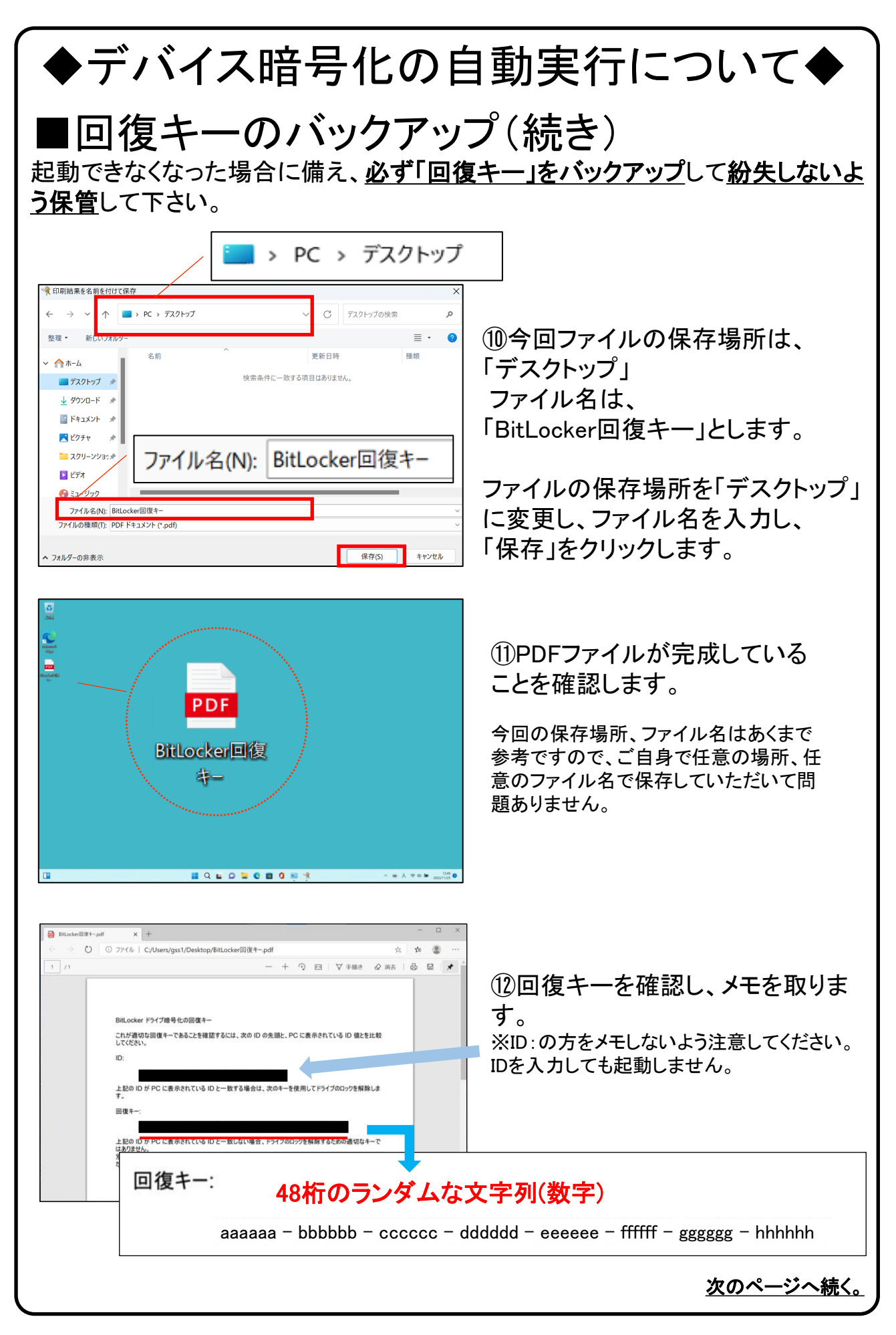

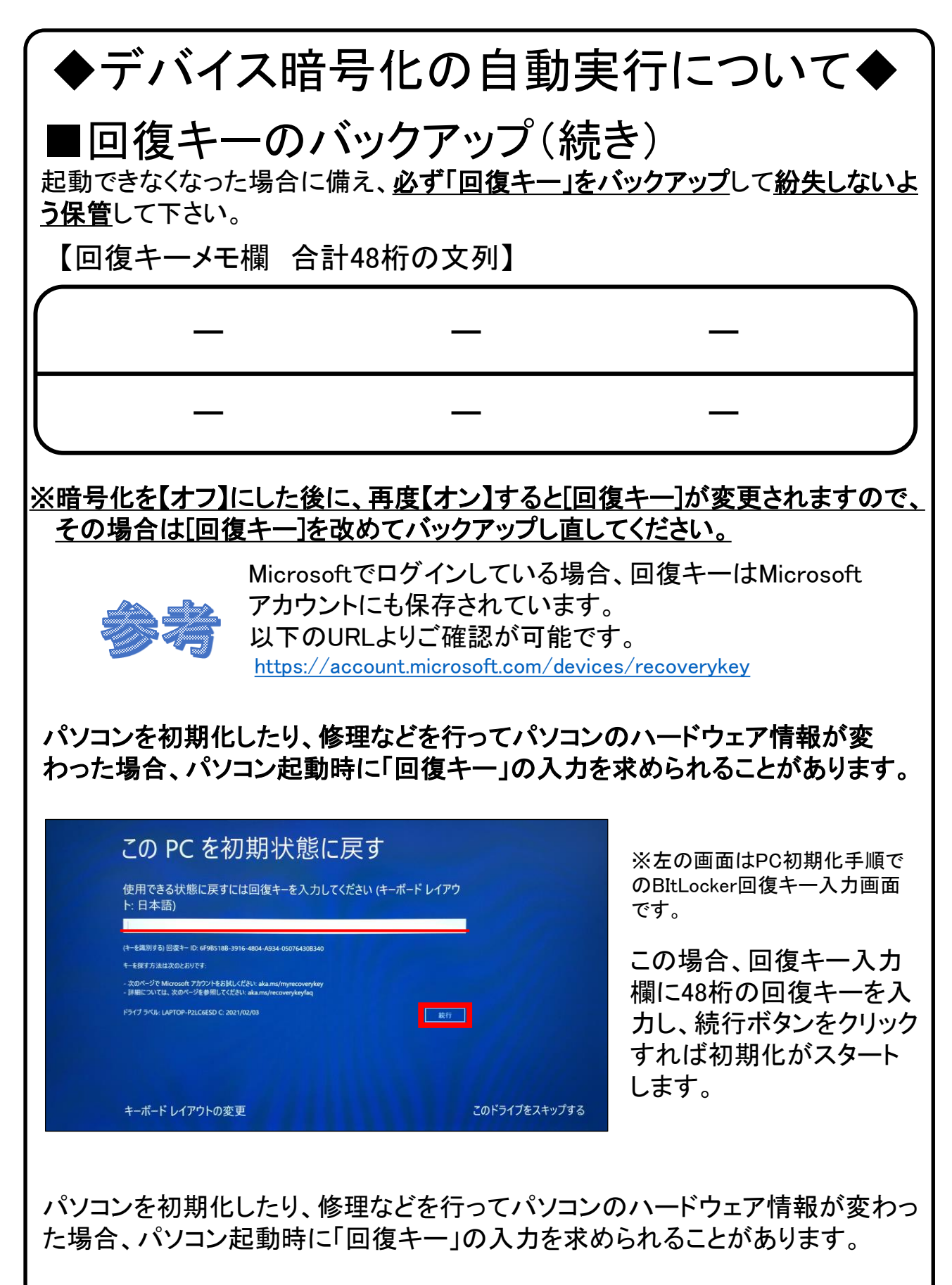

#### 必ず「回復キー」をバックアップし、紛失しないよう保管して下さい。

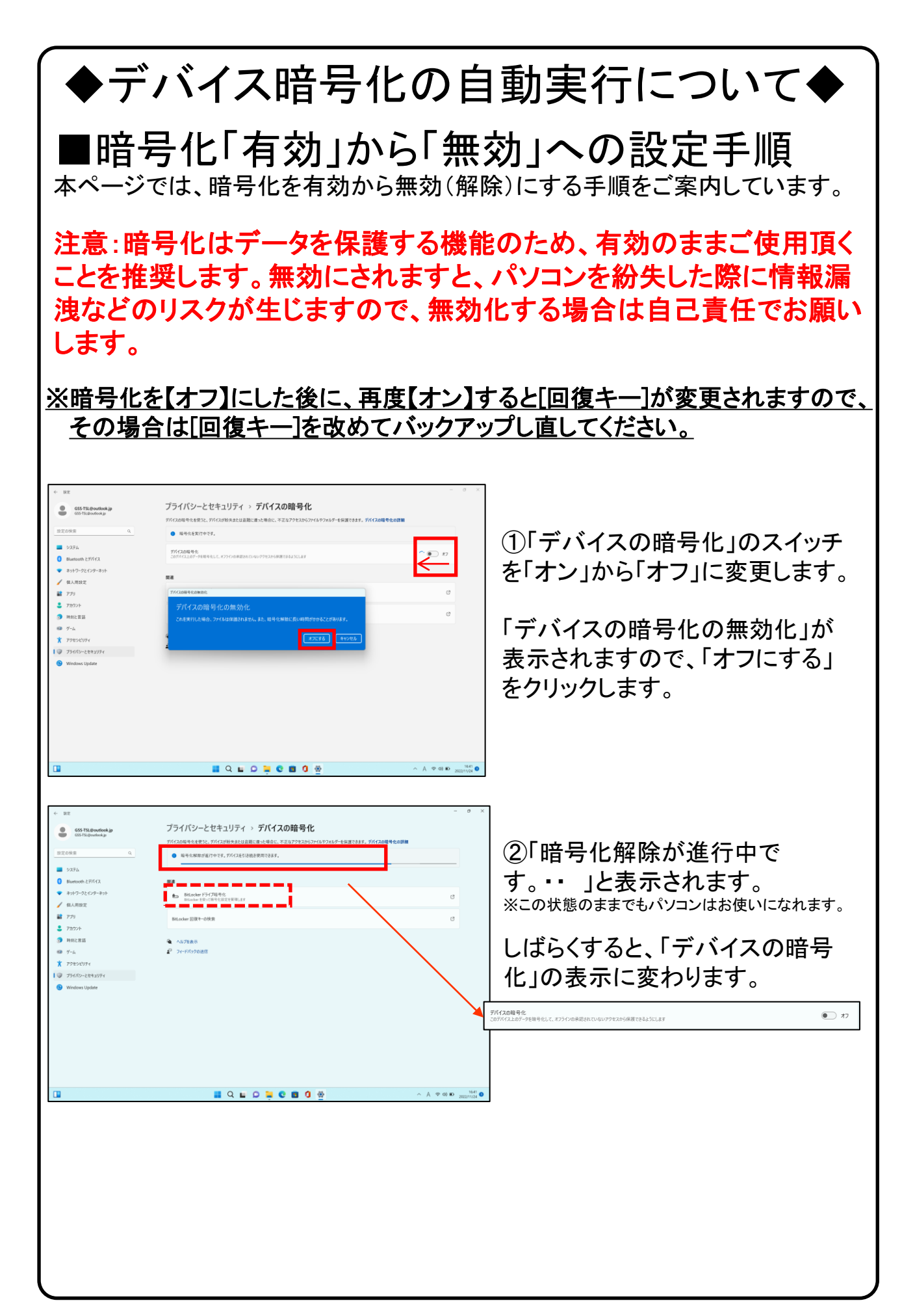

## 5.Windows11の主な操作方法について [1]

注:説明の図にあるアイコン群は例であり、お手元のPCと異なる場合があります。

【デスクトップ画面とスタートボタン】

起動後、ログイン画面でパスワードを入 力しサインインすると、右のようなデスク トップ画面になります。(起動時にロック画 面が表示されログイン画面にならないと さは画面を一度クリックしてください。)

デスクトップ画面で下のスタートボタン をクリックするとスタート画面を表示しま す。

このスタート画面で起動したいアプリを選 びクリックして実行します。

スタート画面上部にはピン留め済みの アプリのアイコンが表示されます。 右側にある丸をクリックする事で表示 ページを切り替えることができます。

スタート画面下部には[おすすめ]は直 近でよく使用されているアプリが表示さ れます。

次ページから詳細を説明します。

【インターネットブラウザ「Edge」(エッジ)について】 Windows 11 ではインターネットを見るアプリ(ブラウザ)はEdgeを使います。 (従来のWindowsのブラウザは「インターネットエクスプローラ(IE)」でした。) インターネット接続環境が整ったらEdgeを使ってインターネットを利用してく ださい。 ※43ページ、 44ページ、48ページにもEdgeの説明があります。 Edgeのアイコン

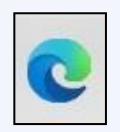

#### 設定したパスワードを忘れた場合、パソコンが使えなく なり、パソコンの初期化(OSリカバリ)が必要になります。 ※パスワードは、変更することも可能です。(39ページ)

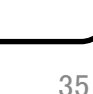

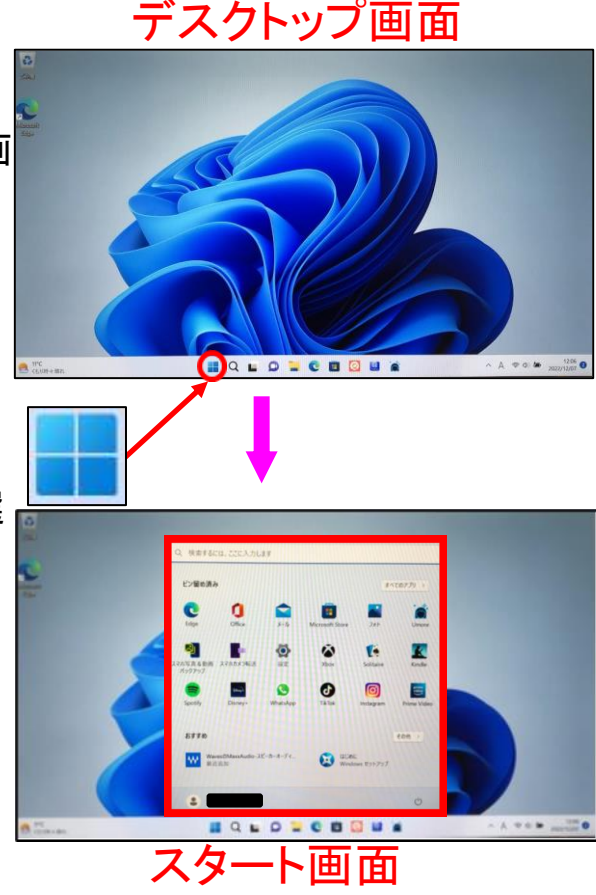

## Windows11の主な操作方法について [2]

注:説明の図にあるアイコン群は例であり、お手元のPCと異なる場合があります。

【スタート画面基本操作方法】

スタート画面を表示して、 そこに表示されているアイコンをクリックするとアプリが起動します。

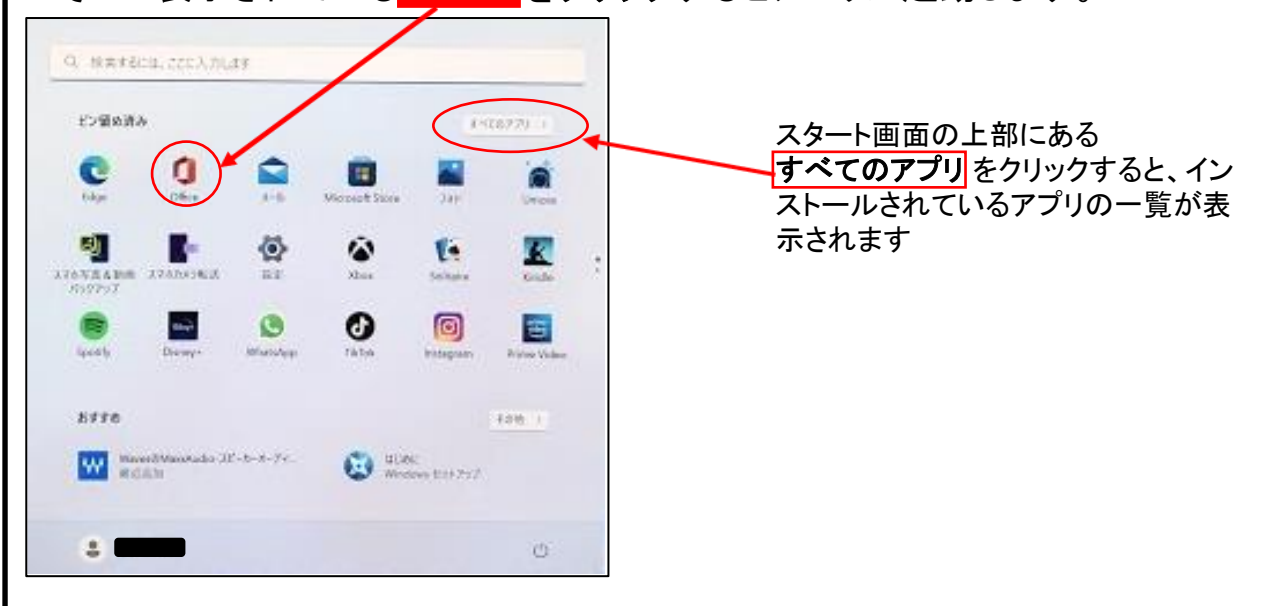

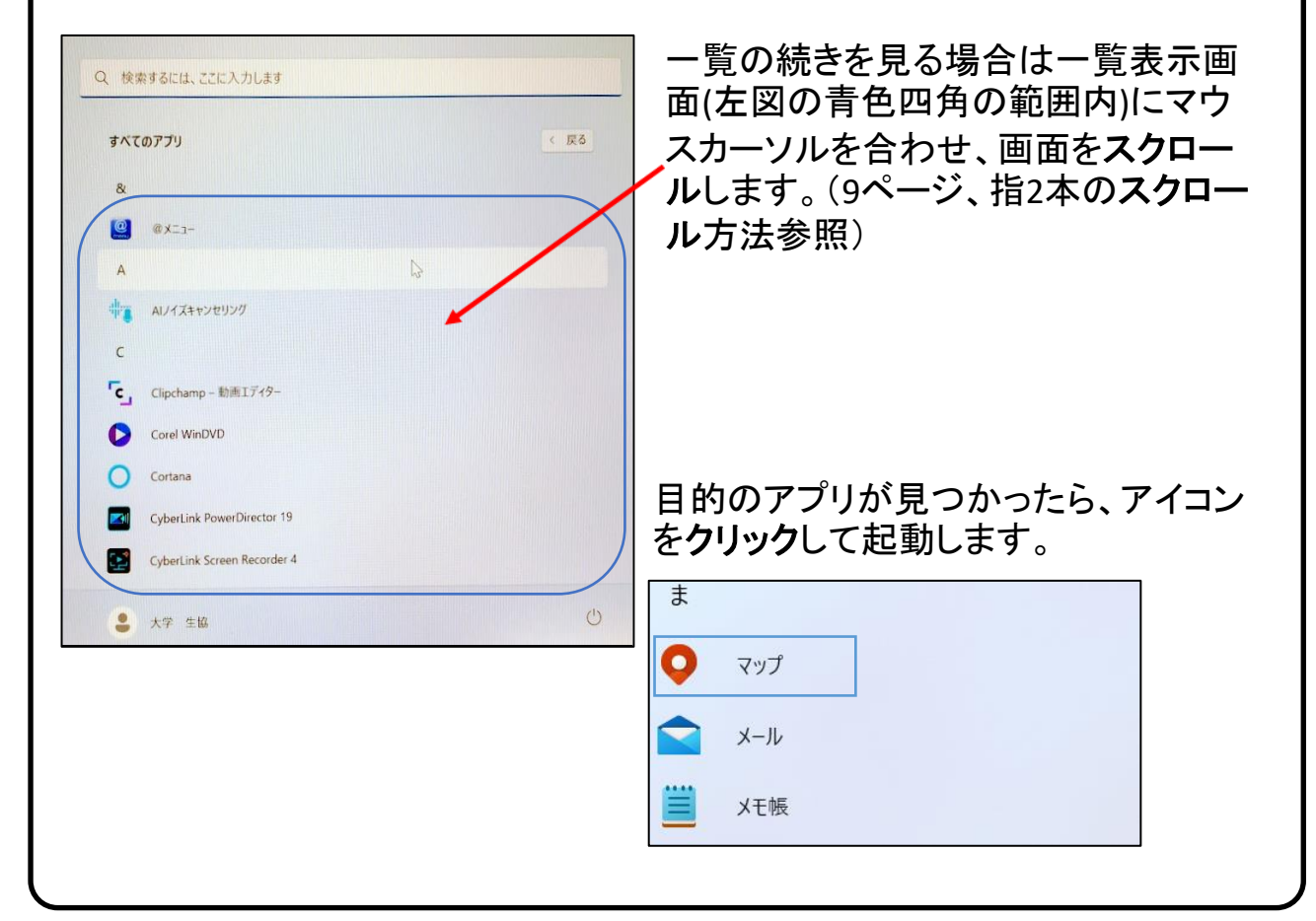

## Windows11の主な操作方法について [3]

注:説明の図にあるアイコン群は例であり、お手元のPCと異なる場合があります。

【スタートメニューのカスタマイズ】 スタート画面上部の「ピン留め済み」に よく使うアプリを追加することができます。

~ 例、アプリ「メモ帳」をピン留めします。 ~

※アプリ「メモ帳」は、 [すべてのアプリ]内の[ま行]にあります。

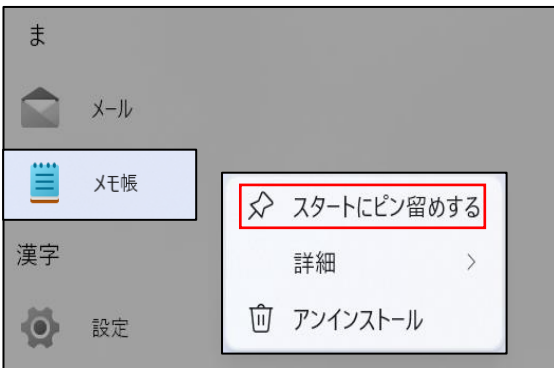

一覧画面で目的のアプリ、 ここでは「メモ帳」を探し、右 クリックします。

表示されたメニューの「ス タートにピン留めする」をク リックします。

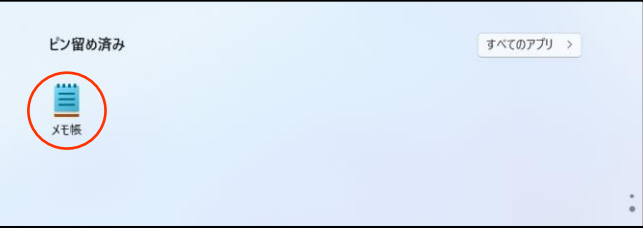

追加されました。

・位置の変更 アイコンをドラッグ(9ページ参 照)してみてください、位置が変 更できます。

・削除(【すべてのアプリ】の項目 からは削除されません) アイコンを右クリックします。 表 示されたメニューで「スタートか らピン留めを外す」をクリックしま す。

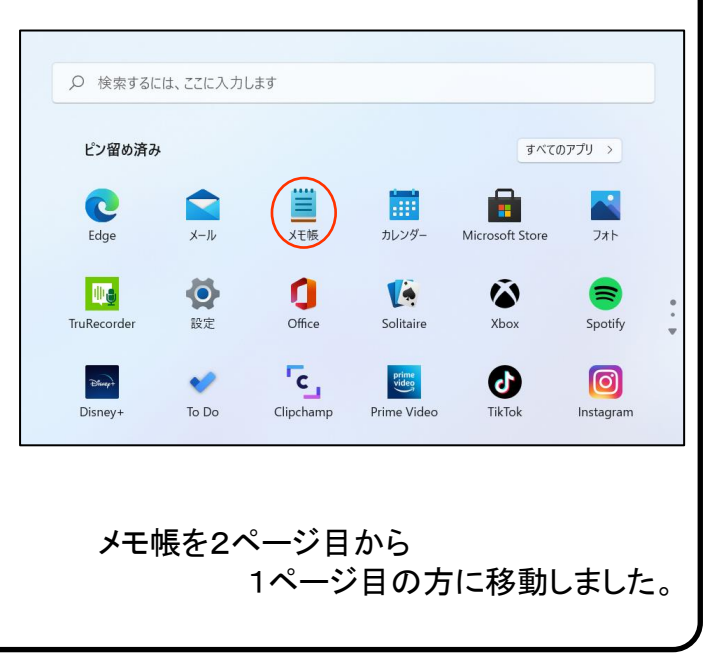

## Windows11の主な操作方法について [4]

注:説明の図にあるアイコン群は例であり、お手元のPCと異なる場合があります。

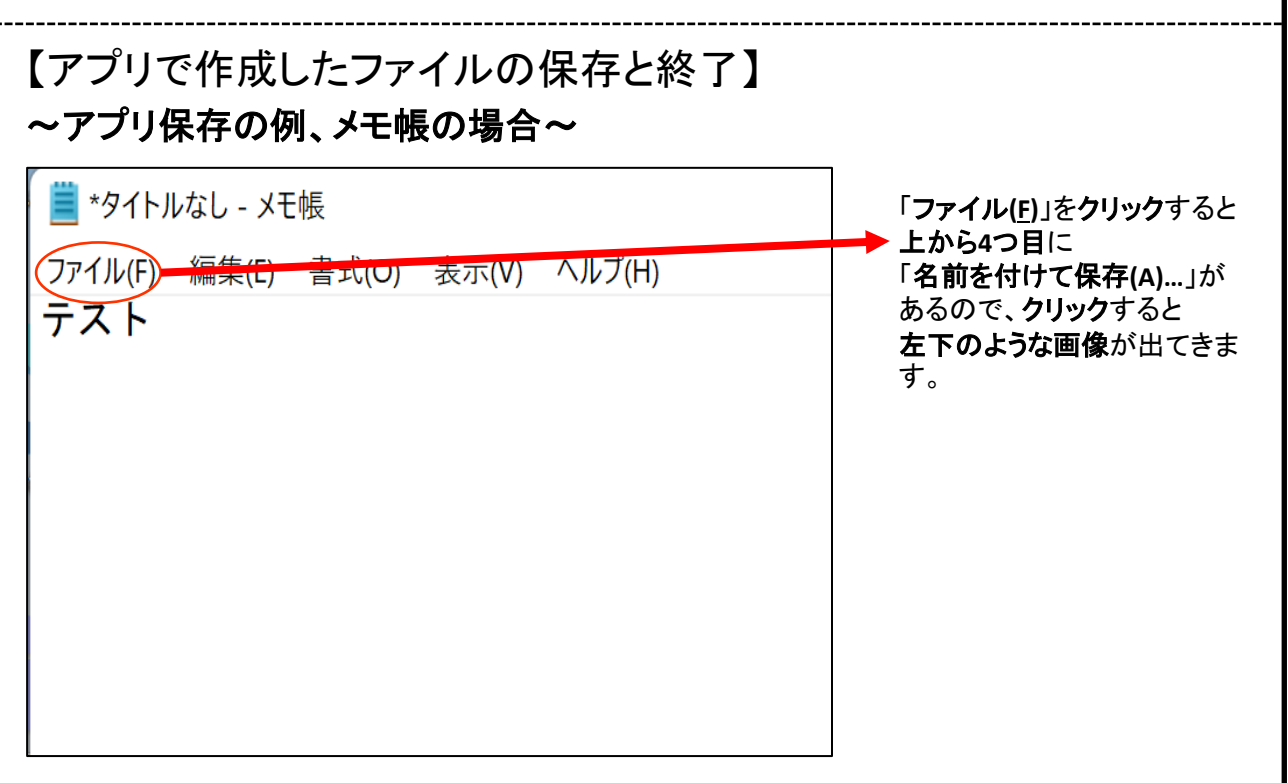

終了時、変更や新しく作ったファイルを保存する場合は「名前をつけて保存」 画面になりますがその際、ファイルをどこに保存したかは、下図を参考に意 識して覚えておいてください。

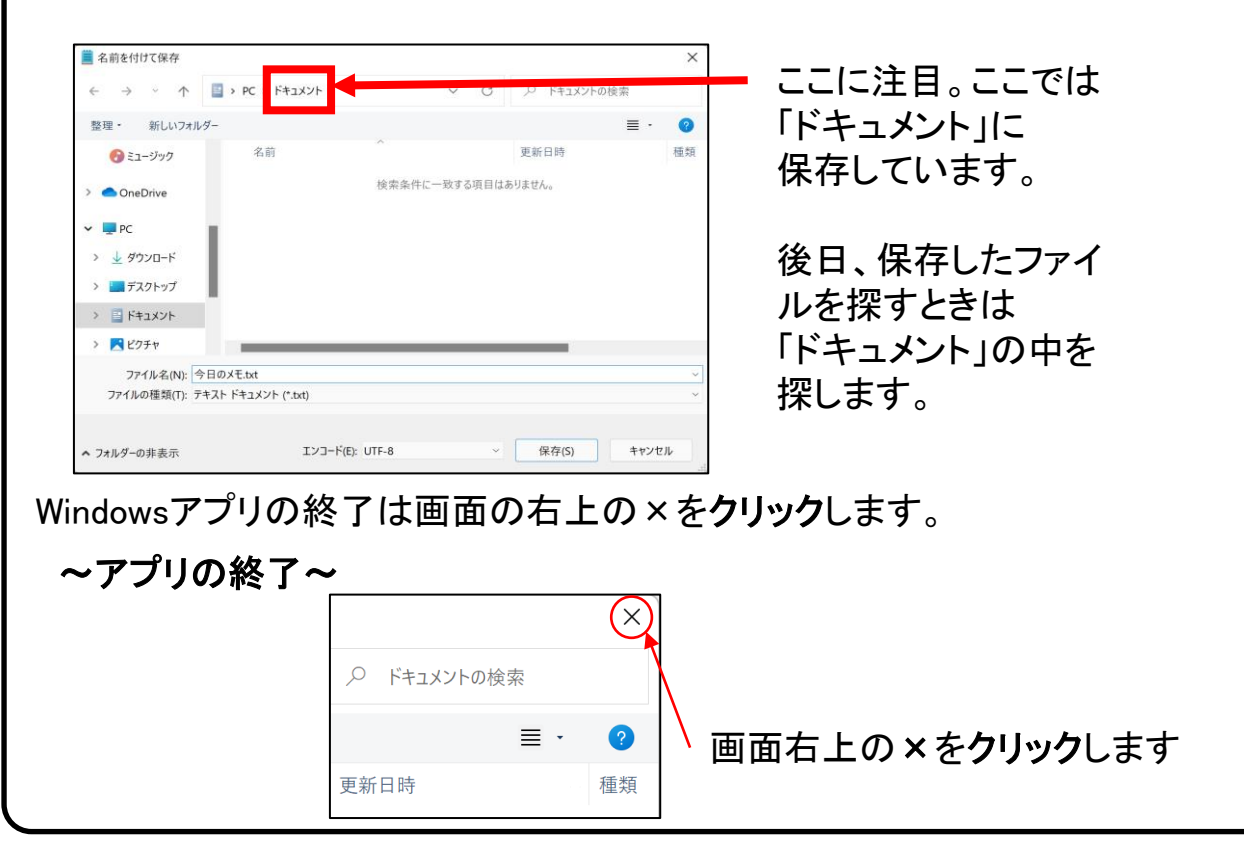

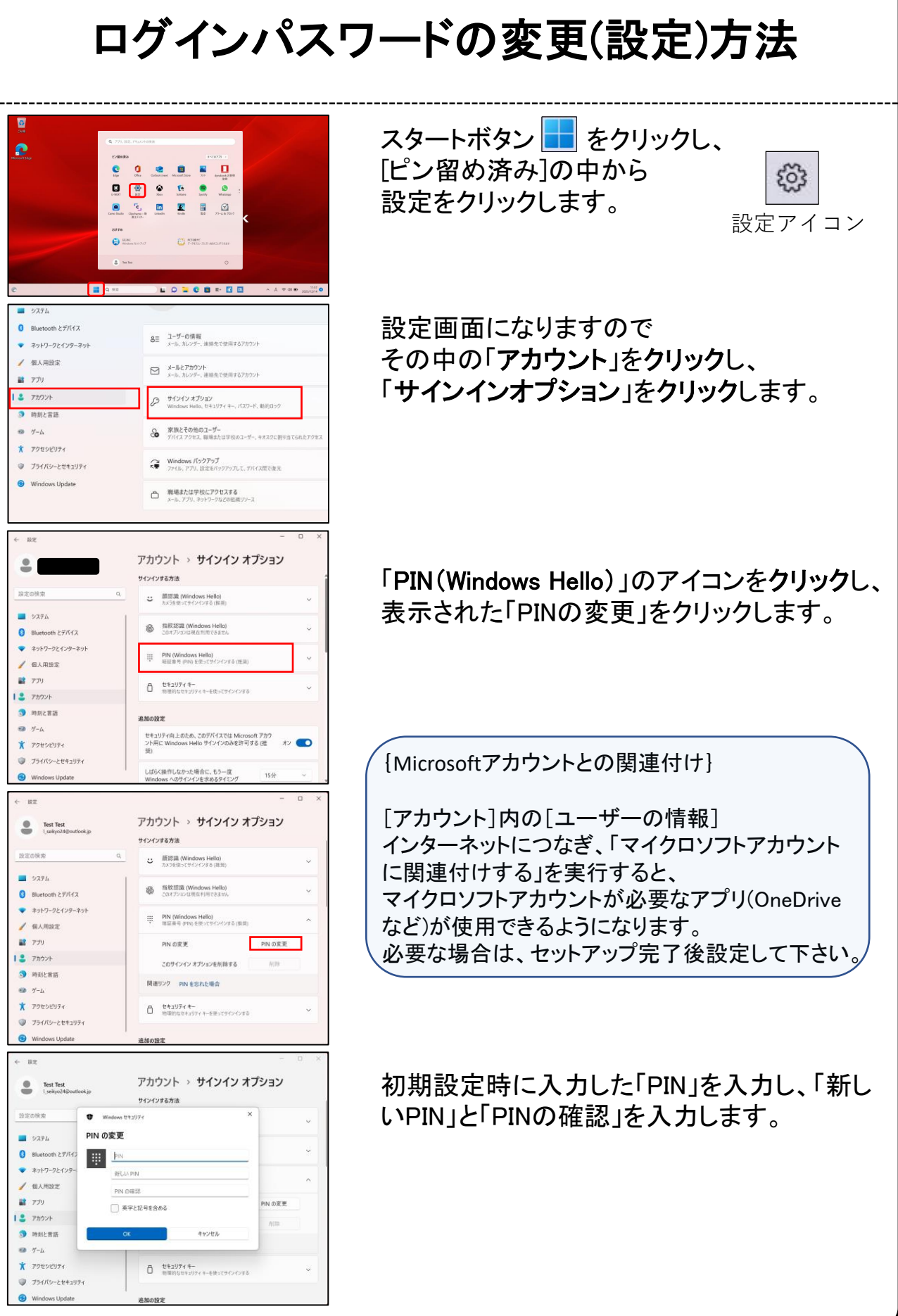

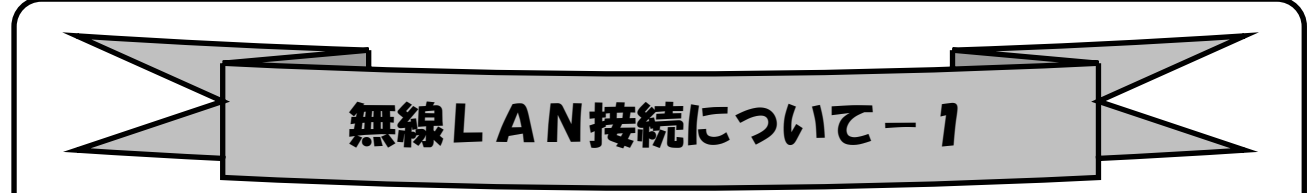

「無線LAN」(ムセンラン)や「Wi-Fi」(ワイファイ)という機能をご存知でしょうか? パソコンでインターネットを行う時に、LANケーブルを使わずに無線電波で接続す る機能です。 無線LANには「無線LAN親機」と「無線LAN子機」が必要ですが、現 在ほとんどのノートパソコンには(もちろん本機種にも)その子機の機能が内蔵さ れています。

無線LANによるインターネット接続

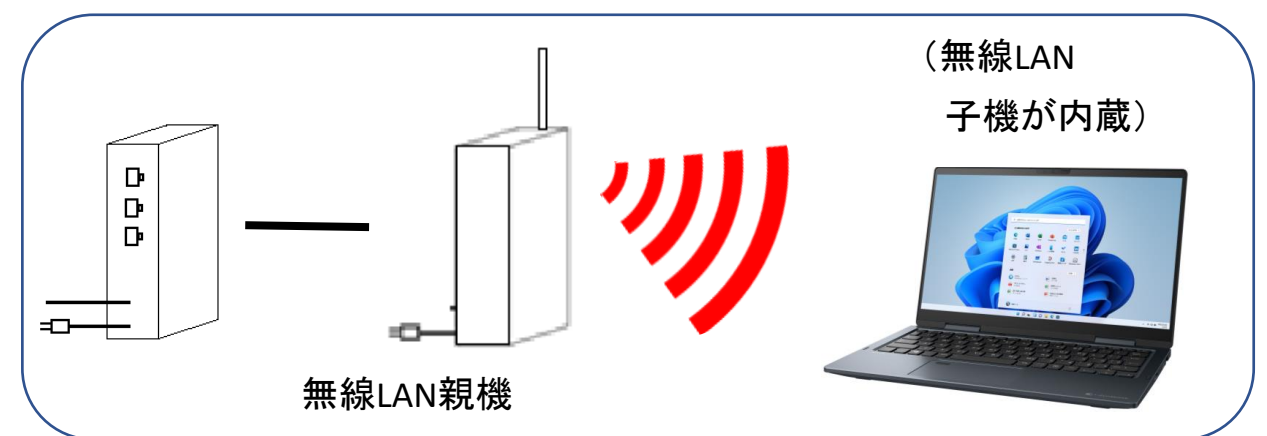

無線LANを自宅で実施したい場合は、別途、無線LAN親機の購入が必要です。 プロバイダからレンタルすることもできます。 接続希望の場合はプロバイダにお問い合わせください。

※無線LANは無線電波を使用するため自宅に設置しても、隣近所に電波が 飛んでいます。そのため、他人に使われないように無線LAN接続は一般にパ スワードを設定しています。パスワードは「アクセスキー」「接続キー」「暗号 キー」などメーカー毎に呼び方が違います。 ※無線LAN親機には「SSID」(親機の名前)が設定されています。 ※SSIDとパスワードがわかれば無線LANは簡単につながります。

※Wi-Fiの設定を開始するときは のマークをクリックして設定を開始 して下さい。 次のページへ進みます。

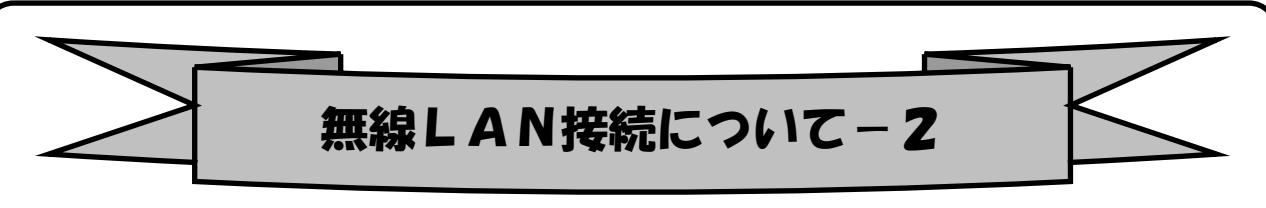

#### インターネット(Wi-Fi)接続方法

①画面右下の日付、アイコンが表示されている部分 ^ A ® ® 202/12/07 0 の マークをクリックすると【①:左側の画像】の通知領域が表示されます。 をクリックすることで「Wi-Fi」の接続先一覧が表示されます。 【①:右側の画像】

②ネットワーク セキュリティ キー(パスワード)を入力します。 ※自動的に接続のチェックを入れておくことで、次回以降パスワードの入力手 順を省くことができます。

3入力が出来たら「次へ」ボタンをクリックします。

④「このネットワーク上の他のPCやデバイスが、このPCを…」と表示される 場合があります、その場合は「いいえ」をクリックします。

⑤「検証し接続しています」と表示されるので、しばらくお待ちください。

⑥接続が完了したら、図のように | ⑱ | マークが | ⊗ | マークに変わります。

※ 图 マークになっていればインターネット接続完了です。  $A \bigotimes 2022/12/07$ 

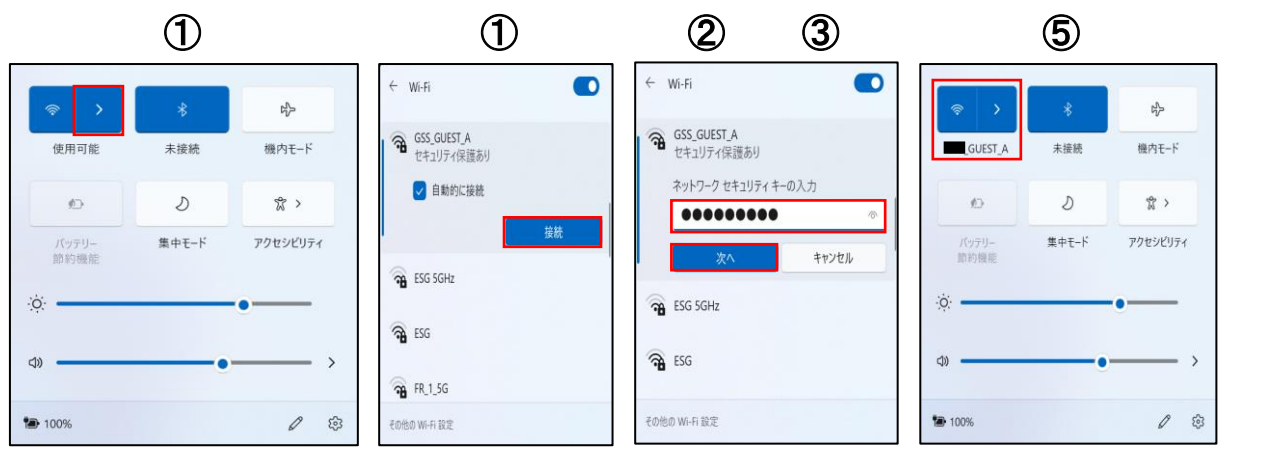

⑥

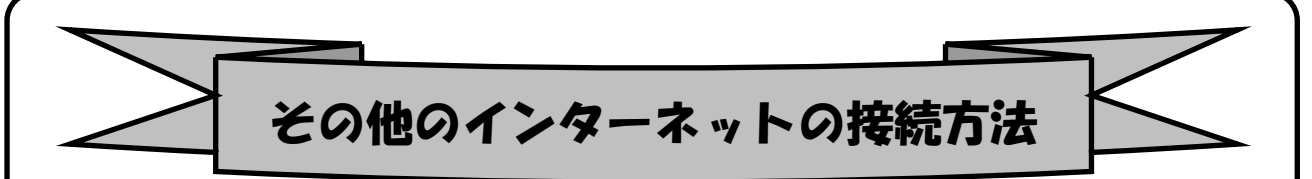

インターネット接続はさまざまな方法があるため、詳細は契約した接続業 者(インターネットサービスプロバイダ)のコールセンターにお尋ねください。 また、4ページに記載の「大学生協無料パソコン電話サポート」もご活用くだ さい。

ただ、最近はインターネット用の「LANケーブル」を接続するだけで、設定等 は必要なしで接続できるケースが多いので、ここではその例を記載します

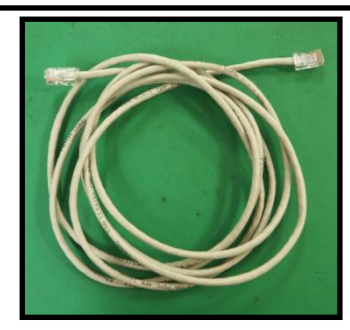

用意するもの:LAN(ラン)ケーブル 家電販売店や大学生協に売っています。

1m、3m、5m、10mなど様々な長さのものがあります。

必要な長さのものを1本用意してください。

接続

プロバイダと契約し工事が終わると、モデム(またはモデムルーター)という機械を設 置してくれています。そのモデムの説明書に従い、モデムの電源を入れてください。

パソコンのLANポートとモデムのLANポートをLANケーブルでつなぎます。モデムの LANポートは機種により複数ある場合、1つの場合もあります。

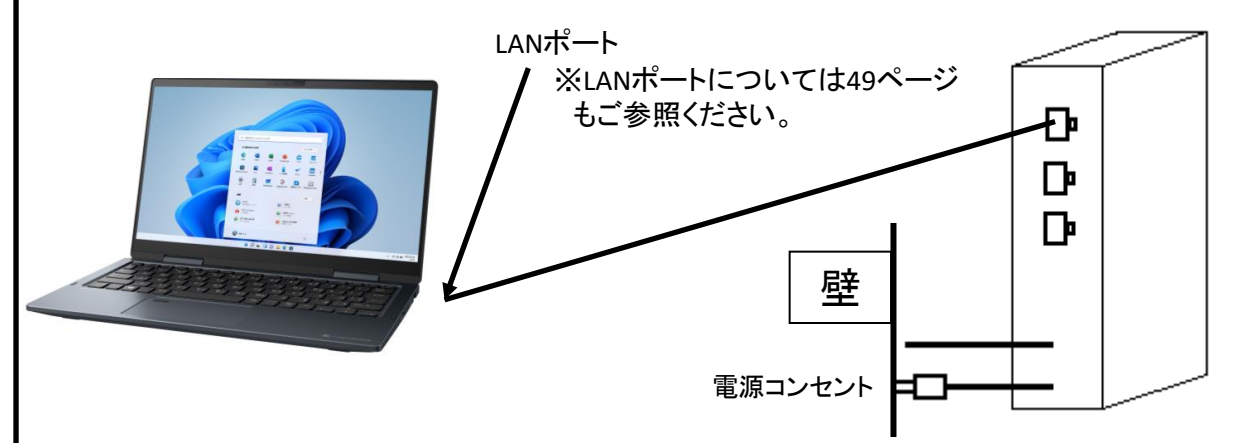

パソコンの電源を入れブラウザを起動し、インターネットにつながることを確認して みてください。 この時「このネットワーク上の他のPCやデバイスが、このPCを検出 できるようにしますか?」と表示された場合は「いいえ」をクリックしてください。

※以上でつながらない場合は設定の必要なケースです。 プロバ イダや大学生協電話サポートに接続方法をお尋ねください。

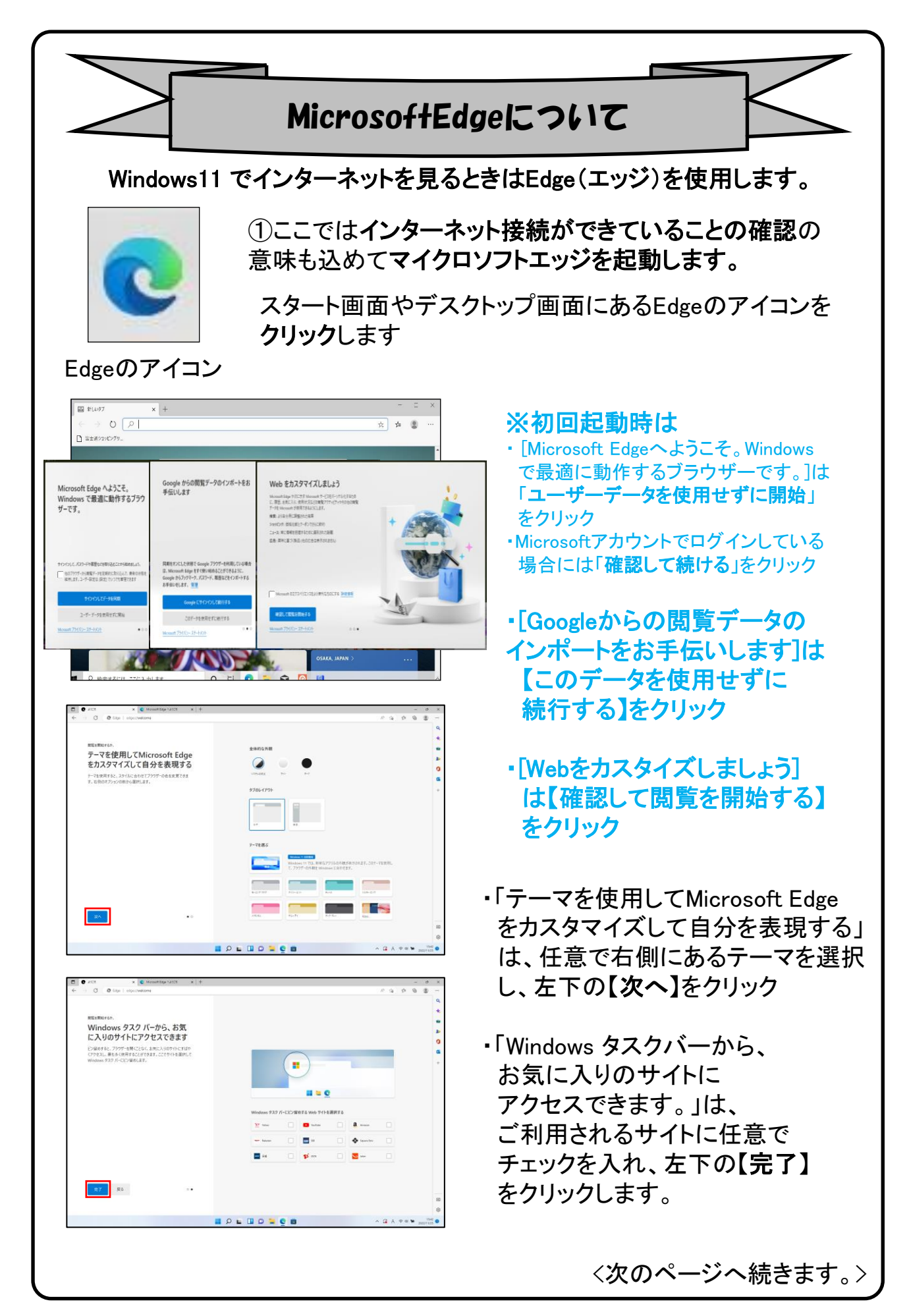

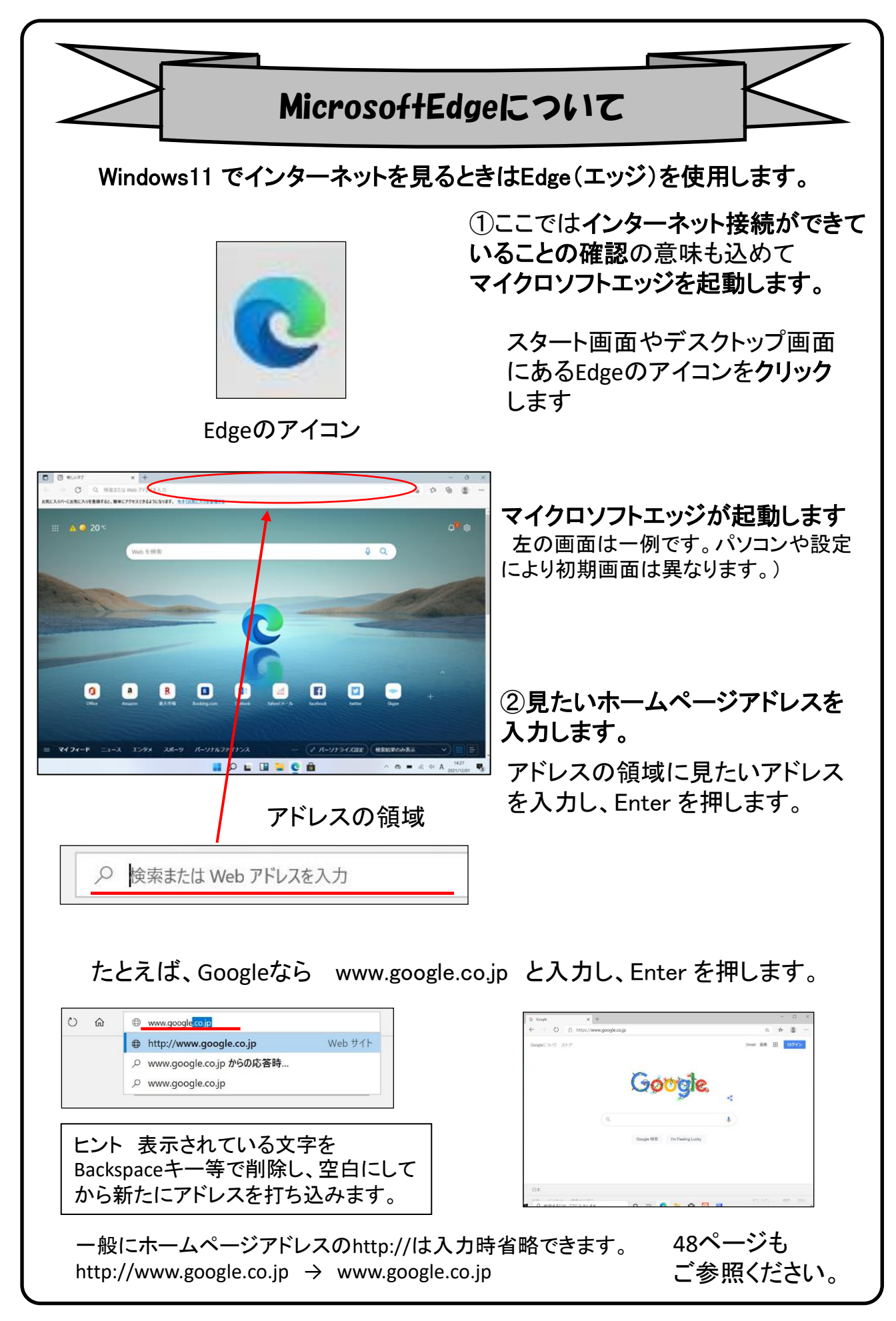

### 【シャットダウンの方法】

Windows11の終了方法はいくつかありますが、最も基本の方法をご紹介します。

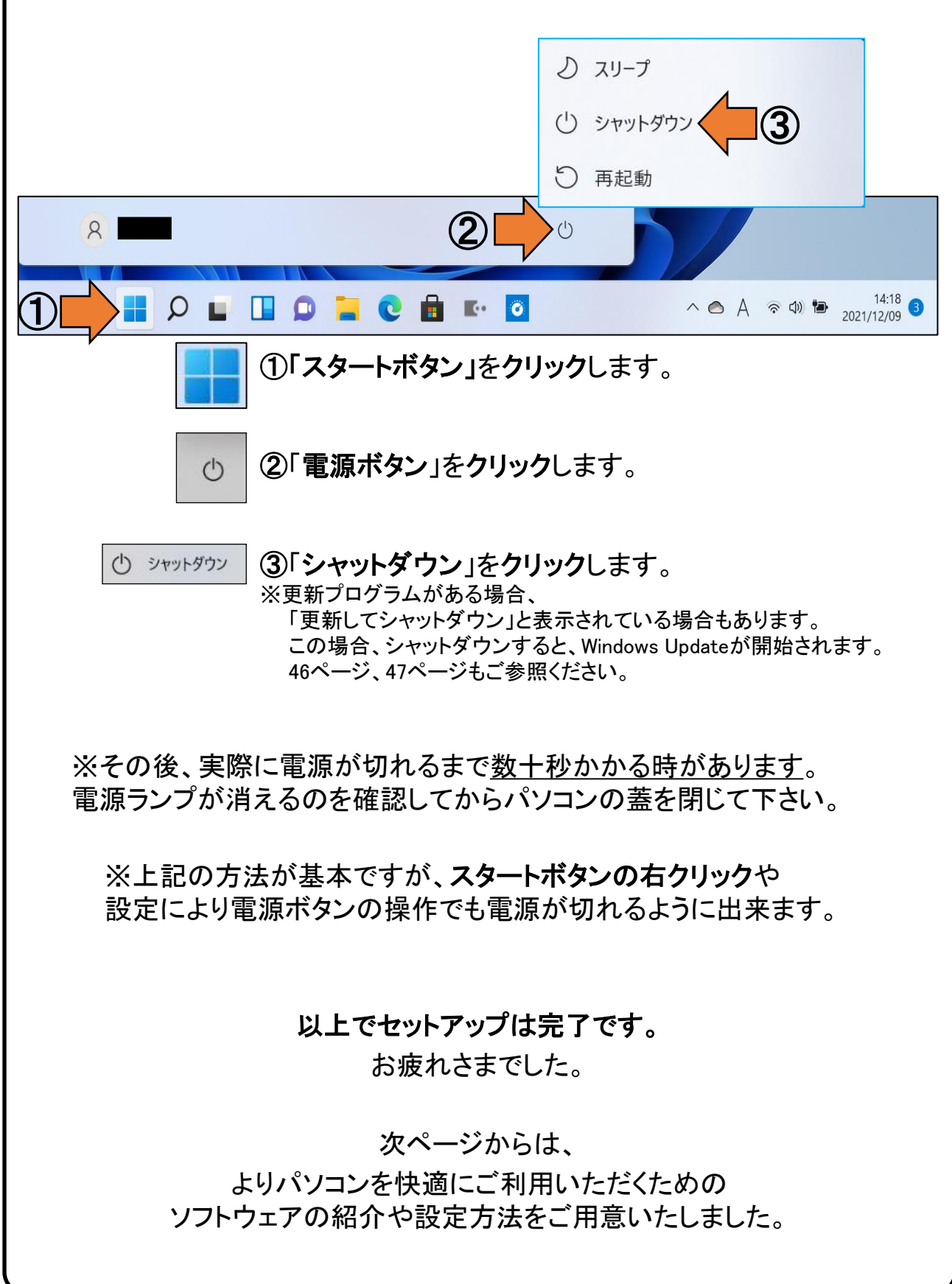

### 6. Windows Update ※よくお読みください

セキュリティを向上させたり、不具合を解消する機能がWindows Updateです。 Windows Updateを行わないとトラブルの原因になったり、ウイルスに感染して しまう可能性があります。

Windows11の不具合やセキュリティ上の問題が発見された場合、修正する更 新プログラムがインターネット上に公開されます。

この更新プログラムをダウンロードし、Windowsを最新状態に保つのが Windows Updateです。Windows Updateはインターネットにつなぐことにより自 動で行われます。

パソコンを購入した際には、メーカーの生産からお手元に届くまでの間に修正 プログラムがたまっている為、必ずWindowsUpdateを行って最新の状態にす る必要があります。

Windows Updateは<u>インターネットに接続すること</u> により自動で行われます。言い換えれば、ネットに つながないとUpdateは行われず、最新の状態に 保てません。普段ネットにつながない方も定期的 につなぐように心がけてください。アップデートは、 電源ケーブルを接続した状態で行ってください。

**Windows Updateとは?** 

Windows Updateとはインターネットを通じてWindowsやOffice製品(WordやExcelなど)の 発売後に見つかった問題を修正したり、新しい機能を追加する作業のことです。

他にもウイルスが忍び込むセキュリティホール(セキュリティの欠陥)をなくし、悪質な攻撃 に負けないように、強化することもWindows Updateでは行われます。

通常はWindows Updateの自動更新が有効になっているので、定期的に更新されるように なっています。とても便利な機能ですが、更新中はパソコンが少々遅くなったり、パソコン の再起動が必要な場合もあり、面倒に感じることもあります。

しかし、Updateをせずに使い続けると、不具合が修正されなかったり、セキュリティの欠陥 が残ってしまうなど、とても危険です。

#### パソコンを安全に使い続ける為には、 常に最新の状態にしましょう!

#### Windows Update更新中の注意

Windows Updateのダウンロード中やインストール中はパソコン全体の動作が 遅くなります。異常ではありませんので、そのままご使用ください。

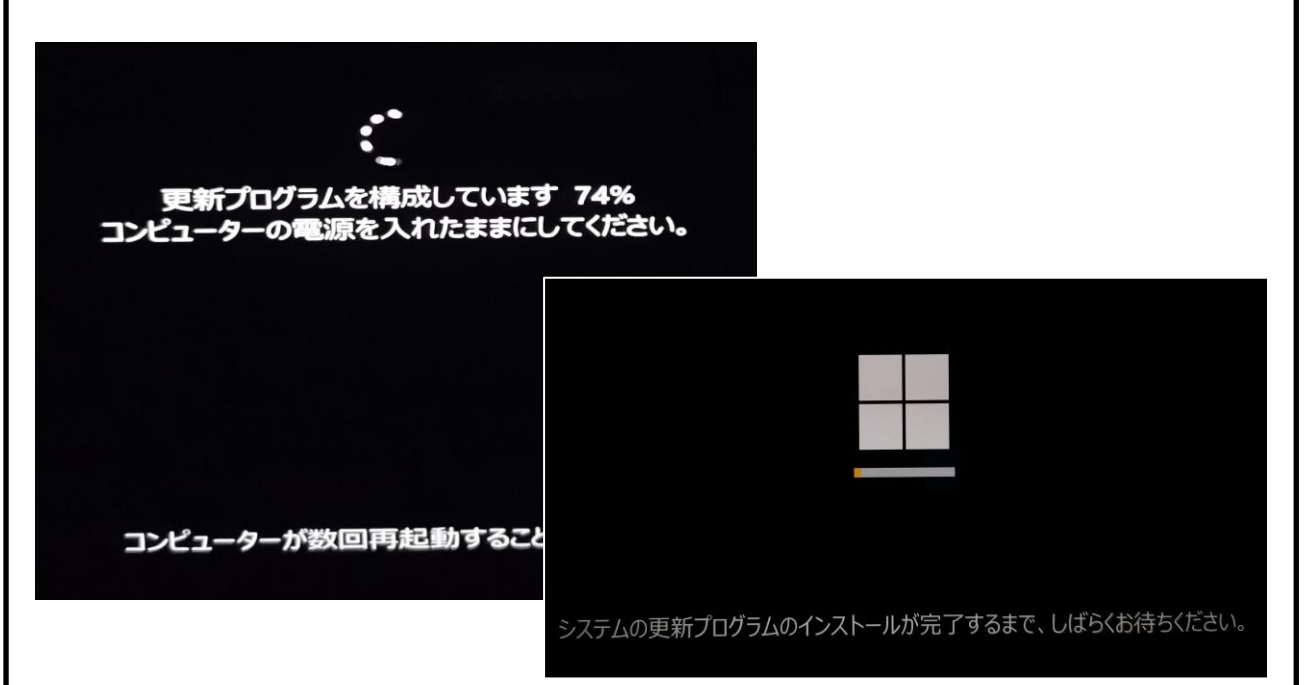

Windows Updateを行った後、Windowsのシャットダウンが左の様な画面になり、 通常以上の時間が(10分~30分以上)かかるときがあります。 それはパソコンがUpdate後の再設定をおこなっていますのでその際は 電源を無理やり切らずに自然にシャットダウンされるのを待ってください。

※異常状態が長く続くとき(20分以上画面が変わらない等)は電話サポートに お問い合わせください。

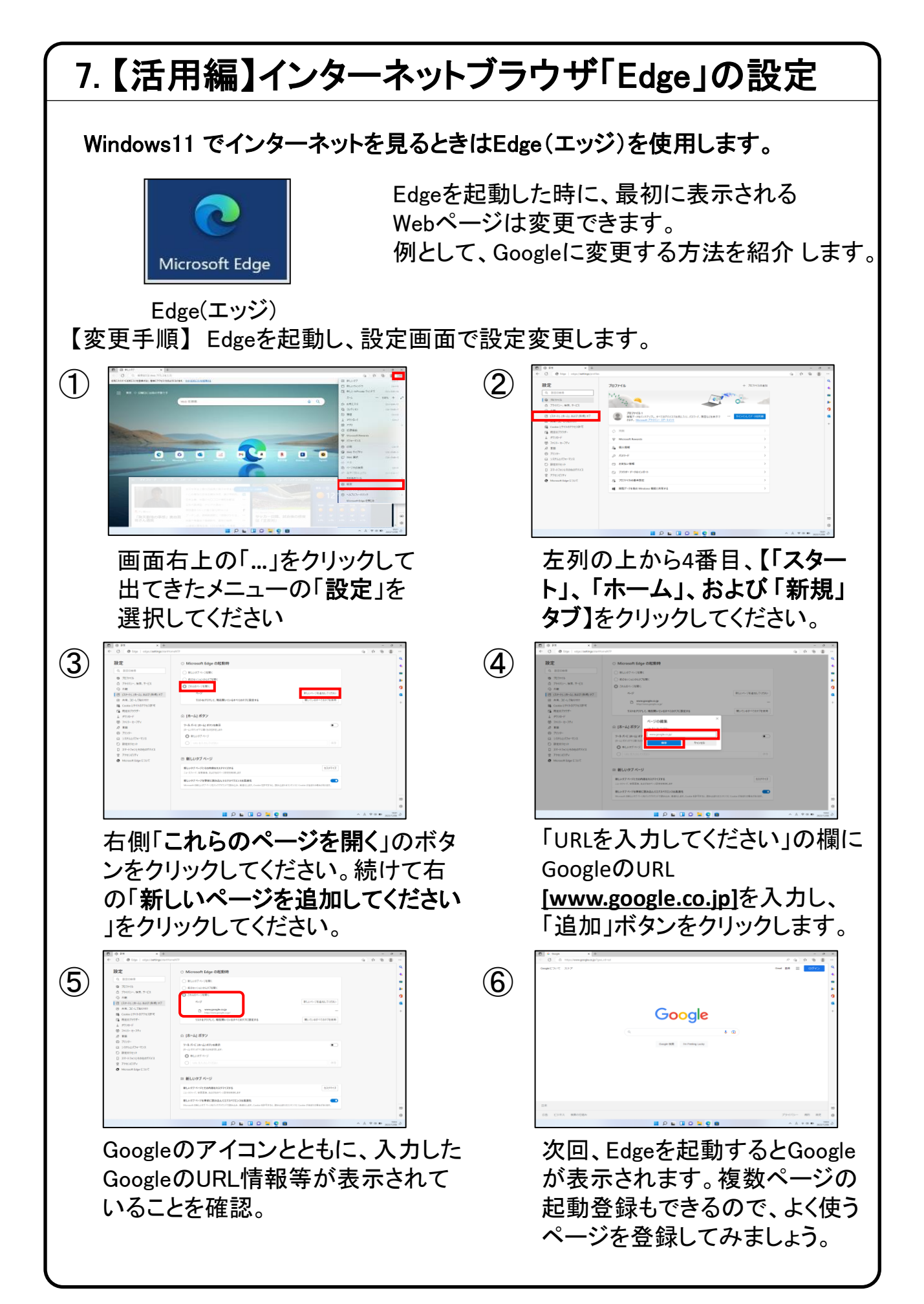

## 7. 【活用編】LANポート、USBポートについて

パソコンにはいくつか種類の異なる、差込口(ポート)があります。 それぞれ用途によって使い分けますが、ここでは代表的なLANポートと、 USBポートをご紹介します。

なお、本機種は薄型設計のためポートは添付ようなポートアダプタ 「USB Type-C アダプタ RGB・LAN」に集約されています。

【 USB Type-C アダプタ RGB・LAN】 ※本製品は同梱されておりません。

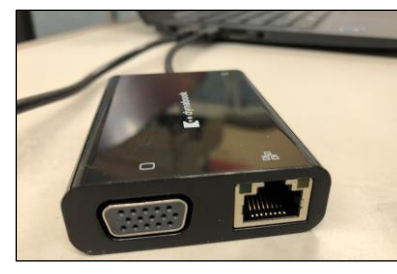

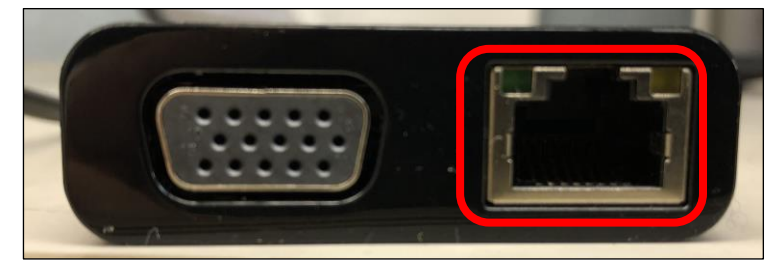

#### ・LANポート

LANポート

このポートは学校などでネットワークに接続する時や自宅でインターネットに接続する 場合に使用します。

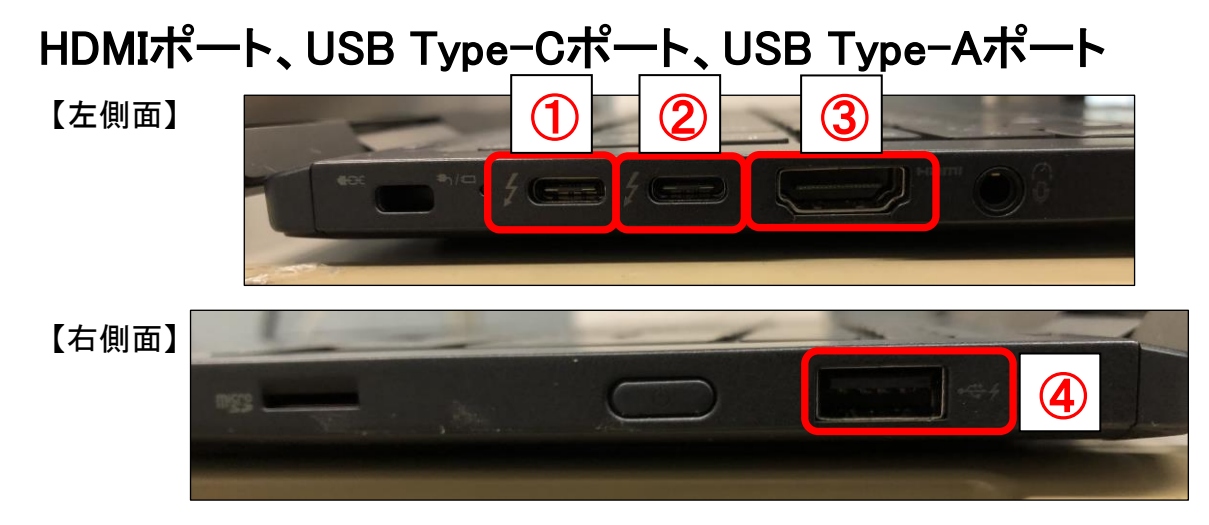

- ① Thunderbolt4 (USB4™ Type-C)コネクタ・・・SuperSpeed(転送速度:5Gbps) /USB Power Delivery対応
- ② Thunderbolt4 (USB4™ Type-C)コネクタ・・・SuperSpeed(転送速度5Gbps) /USB Power Delivery対応
- ③ HDMI出力端子
- ④ USB3.1(GEN1)Type-Aコネクタ(電源オフUSB充電機能付)

### ・プリンタとのWi-Fi Direct接続時について

プリンタに初めてWi-Fi Directで接続する場合は、「セキュリティキーの入力」に 切り替えて指定のキーを入力してください。

## 7. 【活用編】USB機器を使おう!

USBメモリやUSB HDDを使ってみましょう。USB機器はセットアップ済みパソコン のUSBポートへ挿すだけで自動認識してすぐに使えます。

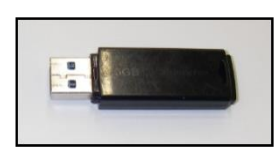

□USBメモリ □USB HDD

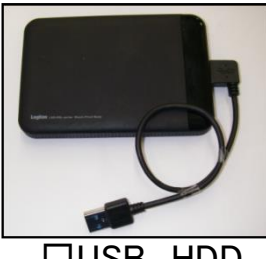

USBメモリやUSB HDDは「外部ストレージ」とも言い、データのバックアップ や受け渡しに手軽で便利です。ただし、小さなものなので、なくしたり壊し たりしないように注意しましよう。 特に個人情報が含まれるデータを保存 する際は紛失に注意です。(パスワードで保護できる機種もあります)

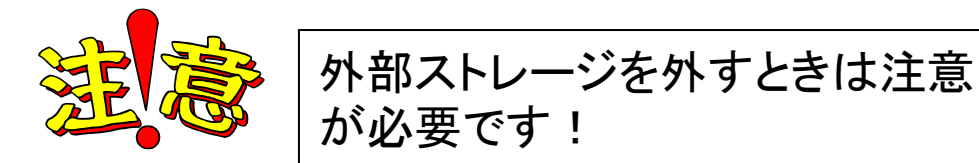

接続はこんなに簡単なUSB機器ですが、外すときは注意が必要です。 必ず次の手順を踏んで外して下さい。

例、 「USB Mass Storage Device」という名前のUSBメモリの取り出し方法

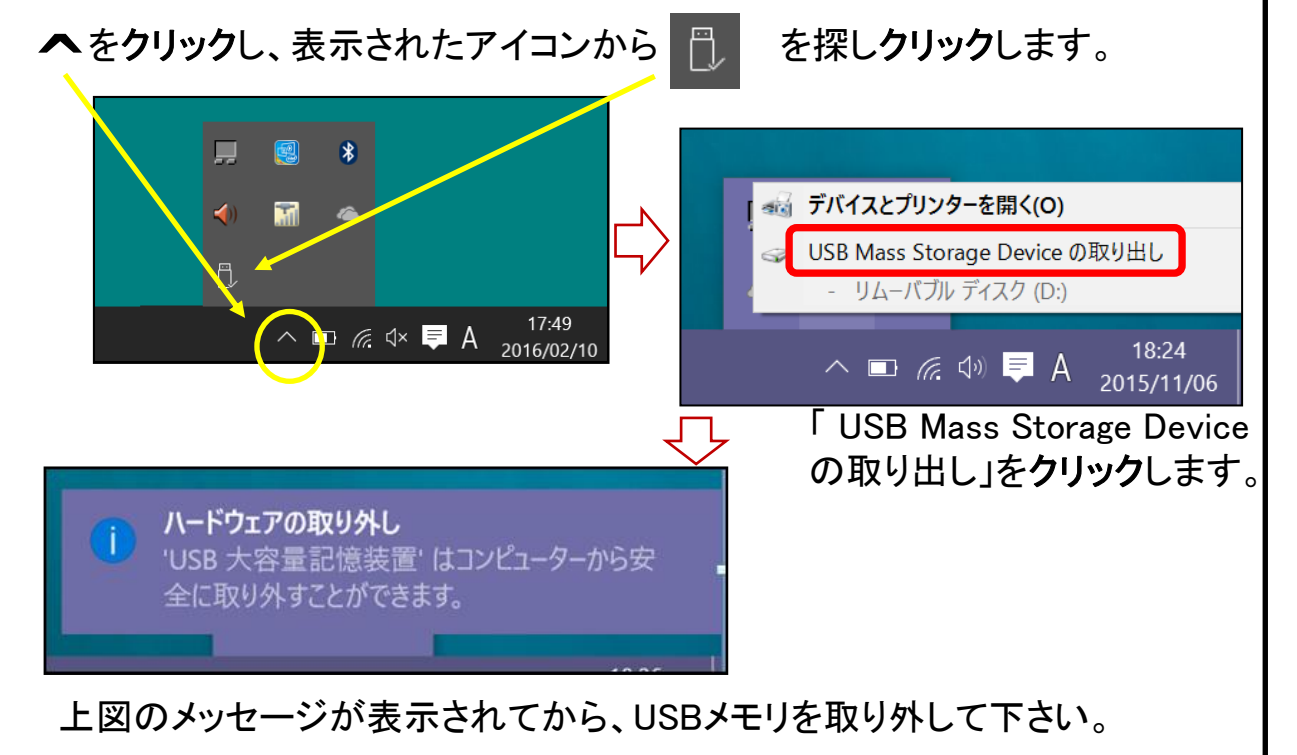

## 7. 【活用編】バックアップの必要性

パソコンの保存データのバックアップについて簡単に説明します。

【バックアップの必要性】 パソコンは人が作った機械です。必ずいつかは壊れます。 また、取り扱いや運が悪いと短期間で故障することもあります。

パソコンが故障してしまったときには、保存されていたファイルが壊れたり 修理に出した際にデータが「全て消去」される場合が多々あります。

また、うっかりミスで大事なデータを消してしまったり、悪意でデータを消して しまう「コンピュータウイルス」にかかることもあります。 そのような時の為に、大事なデータは定期的に「バックアップ」をして下さい。

【バックアップの基本】 基本は「パソコンが壊れて自分が苦労して作ったデータが消えてなくなること を防ぐこと」です。原則は「大事なデータは2か所に保存」(パソコンと外部ス トレージの2か所に保存が基本)です。 理由は「二つの機械が同時に壊れることはまずない」からです。

【バックアップ方法】

「バックアップ」は難しいことではありません。上記の基本を参考に、大事な データをUSBにつないだ外部ストレージや下記の光学ディスクにも保存して ください。 それだけで完了です。

【バックアップの時期】

毎月始め等、定期的に計画して行いましょう。 また、大事なレポート作成中は随時(毎日、毎時、休憩毎)に実施。

【バックアップに必要な機器(別途購入が必要)】

#### ① 外付けハードディスク(HDD)

最近では、「小型」で「大容量」のUSB接続のHDDも多く販売 されています。USBポートに差込むだけで、簡単に使えます。

② USBメモリ

USBメモリも、USBポートに差込むだけで使えます。小型です ので持ち運びにも便利です。 HDDより小容量です。

③ 外付ドライブとCD-RやDVD-Rなどの光学ディスク CD-RやDVD-Rなどのディスクに保存も出来ます。 ディスクなどメディア自体は安価です。

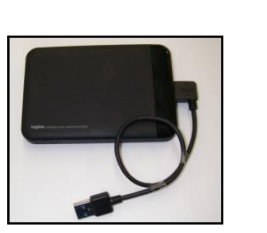

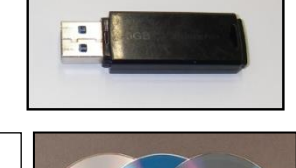

### ●用語集(五十音順)

#### アップデート

ソフトウェアの小規模な更新、改善、修正、機能追加などのことを呼びます。 大規模な更新の場合はアップグレードと呼びます。

アプリケーションソフト、アプリ 文書の作成、数値計算など、ある特定の目的のために設計されたソフトウェアのことを呼びます。

#### インストール

パソコンでアプリケーションソフト(Wordやメールソフト等)が使用できるように 設定する為の作業です。

#### シリアル番号

ハードウェアのメーカー側で所有者の管理や偽装を防止するなどの目的で 製品ごとに割り当てた番号。修理に出したり、ユーザー登録時に必要になります。

#### ソフトウェア

OSとアプリケーションソフト等のプログラムの総称をソフトウェアと呼びます。 例:OS(Windows、Mac等) アプリケーションソフト(Word、Edge、ウイルスバスター等)

#### ダウンロード

インターネット上からファイル(文章、音楽、画像等)をパソコン上に保存する 作業です。

#### スタート画面

パソコンのスタートボタンクリック後に表示される基本となる操作画面です。

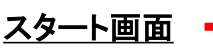

パソコンの中のデータをUSBメモリや外付けHDD等にコピーを行う作業です。 パソコンの故障や操作ミスによってデータが消えてしまった時の為に行います。 バックアップ例:文書、写真、音楽、メール、インターネットのお気に入り等

#### ハードウェア

バックアップ

パソコンを構成している部品や周辺機器等の総称をハードウェアと呼びます。 例:HDD、メモリ、キーボード、マウス、ディスプレイ、プリンタ、iPod等

#### プロダクトキー

ソフトウェアのメーカー側でユーザ管理やソフトウェアの不正コピー防止のために 発行している番号。ソフトウェアのインストール時やユーザー登録時に使用する。

#### ◆ メモリ

データの保存場所であるHDDから、データを処理するCPUに渡すデータを 一時的に置いておくための部品です。 メモリの容量が大きいと一度にたくさんのアプリケーションソフト(Word、 ブラウザ等)を使用できたり、動作がスムーズになります。 ノートパソコン用のメモリ

■ ※ ● ● ■ マーケー国

 $69.100$ 

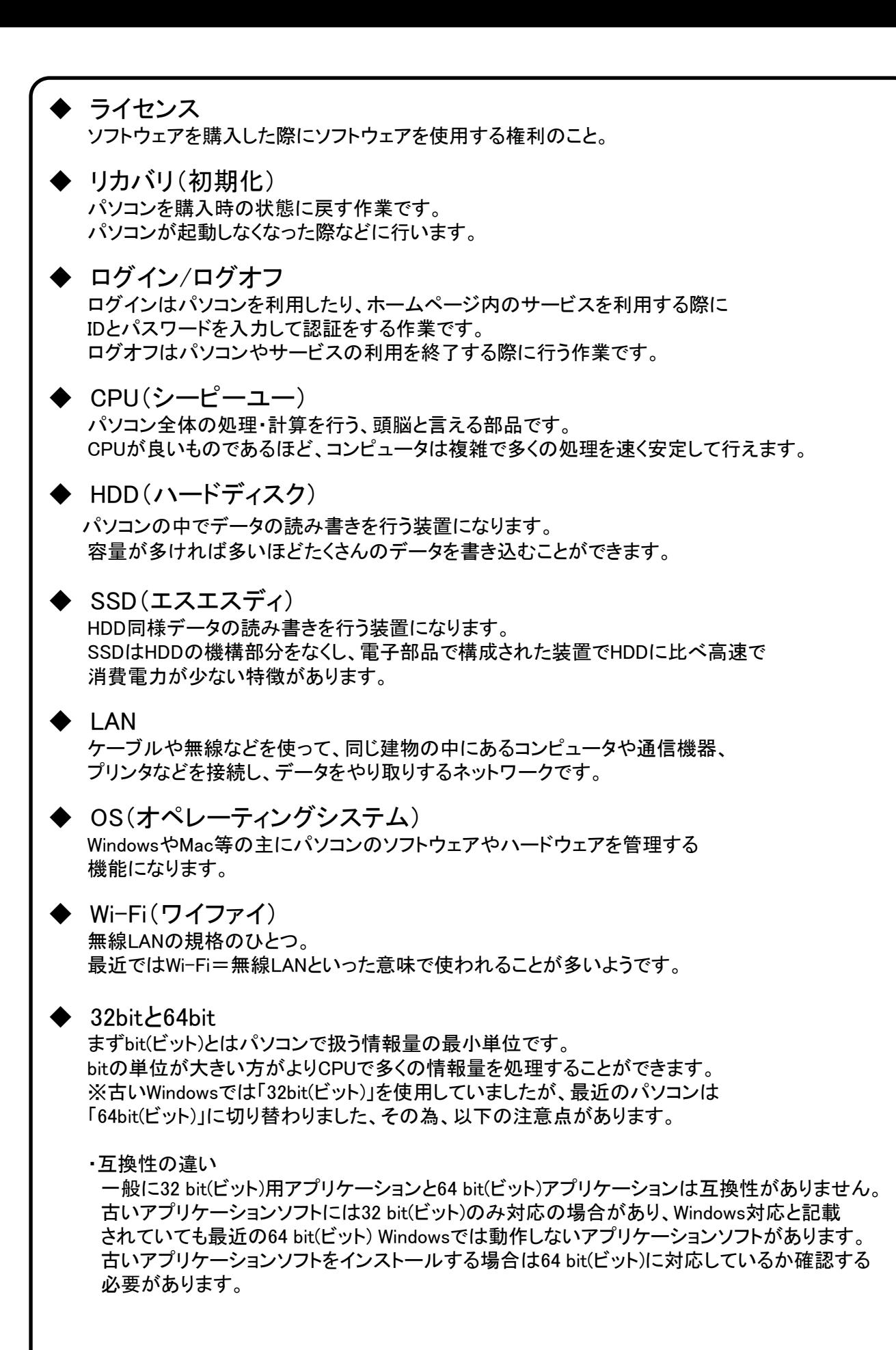

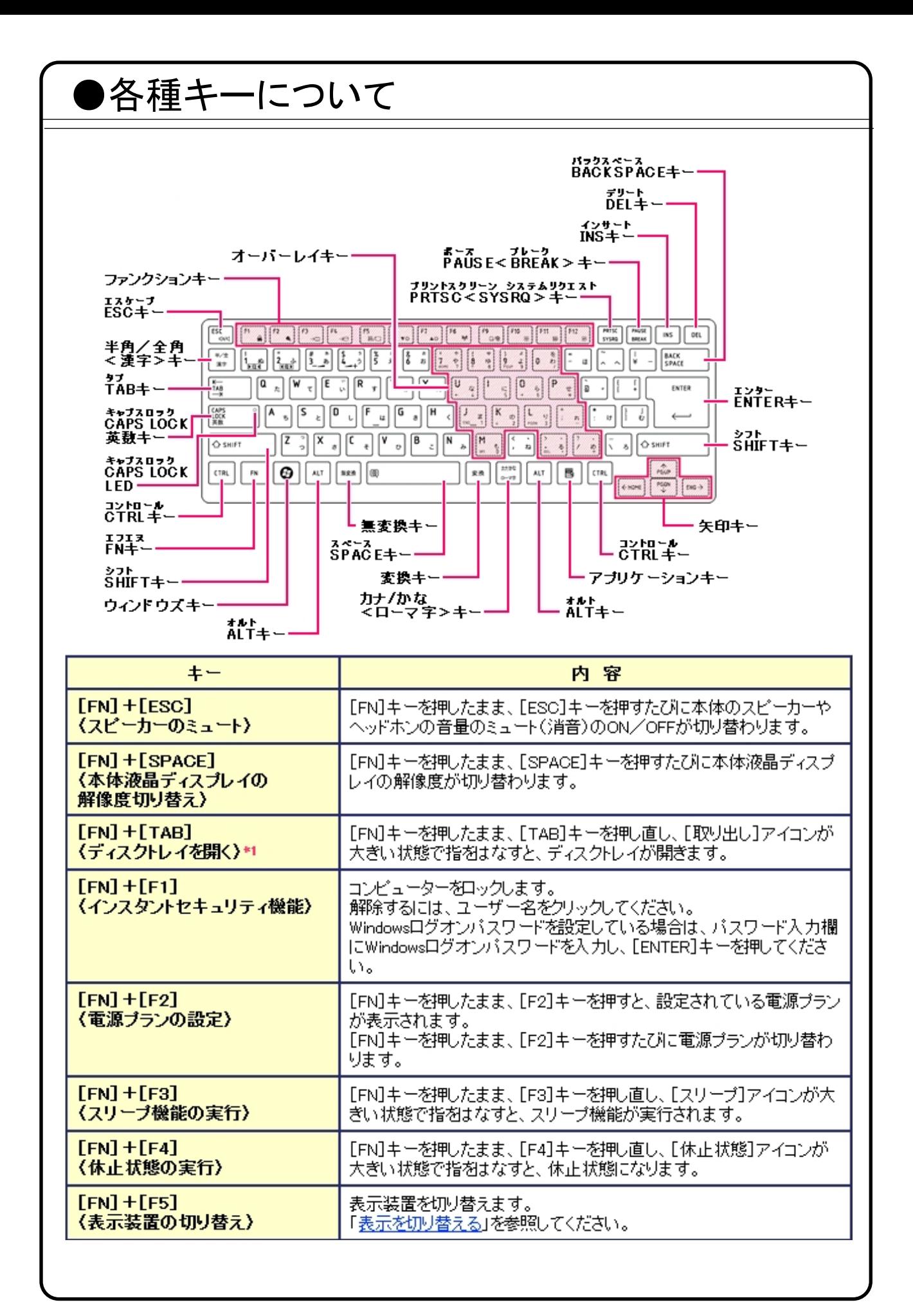

### ●セットアップが終わったら・・・

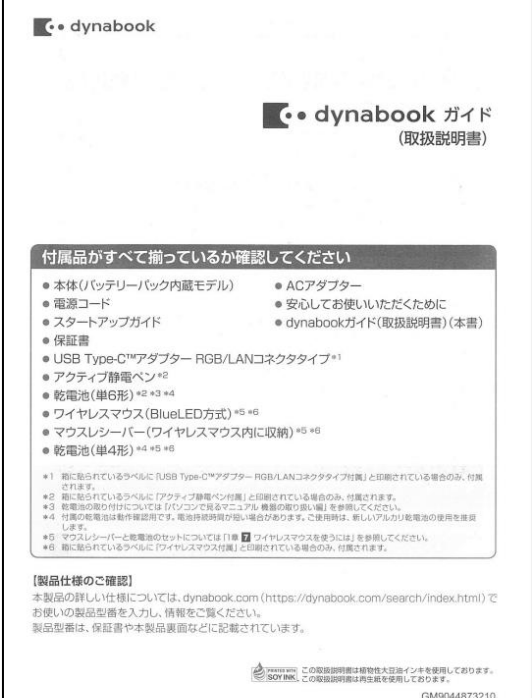

セットアップが終わったら、「取扱説 明書 活用ガイド」の「詳しい使い 方」に目を通しておきましょう。

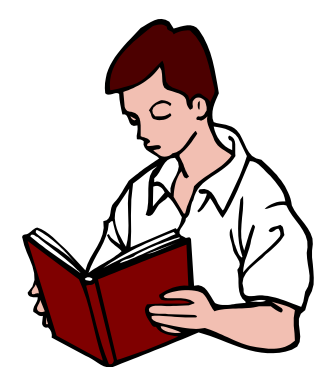

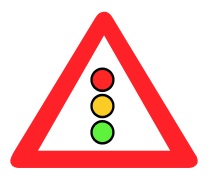

マウスはパソコンに電源が入っていても自由に抜き 差しできますが、USBメモリのようなデータを保存し ておく機器の場合は、『操作マニュアル』「周辺機 器」の「USB機器を接続する」の手順を踏んで外さ ないと、壊れることがあります。

『操作マニュアル』はスタート画面の[マニュアル選 択ユーティリティ]をクリックします。